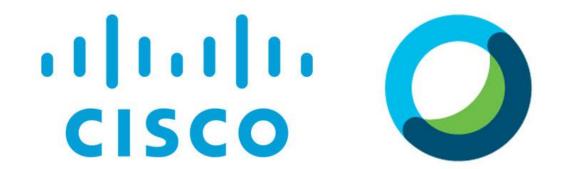

Webex Meetings

# Cisco Webex meeting: How to Use

Dr. Suresh G. Isave

Associate Professor
Tilak College of Education, Pune

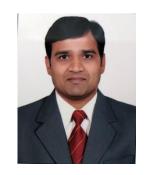

## Let's take a tour

## Features of Webex meetings

- Meeting schedule and share
- Video conferencing
- Screen sharing
- Chatting
- Notes
- Host controls
- Record meeting
- Preserving records
- Etc.

## Installing

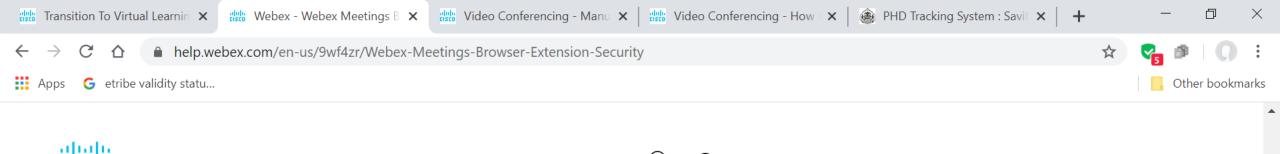

Apr 8, 2020 | 570 {{view}} view(s) | 3 {{helpHit}} people thought this was helpful

cisco Webex Help Center Help by product V Adoption Online Classes

#### Webex Meetings Browser Extension Security

Reviewing the warnings from browsers when installing a browser extension can be concerning. Learn how the Cisco Webex Meetings browser extension for Google Chrome, Mozilla Firefox, and Safari is secure.

Browser extensions allow developers to add modules that extend access to browser data for delivering the best app experiences. Cisco Webex extensions for Firefox, Google Chrome, and Safari allow users to launch the Cisco Webex Meetings desktop app when they visit a Cisco Webex site (cloud or onpremises) to start or join a meeting.

An extension's access to browser data is limited by how granular the browser platform permissions are. Given that browsers can't limit permissions to extensions today, when an extension needs access to browsing data, the browser instead shows a default severe warning to users to confirm that they trust the extension that they're installing.

Was this article helpful?

English (en-us) V Downloads Support V Account Management V

Recently Viewed

How Do I Disable the Webex Extension in Chrome or Firefox?

Manually Install the Cisco Webex Meetings Google Chrome Extension

For example, third-narty extension installation instructions from Safari (given here)

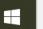

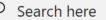

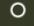

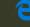

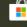

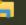

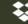

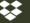

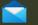

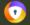

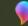

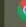

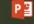

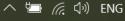

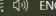

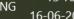

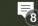

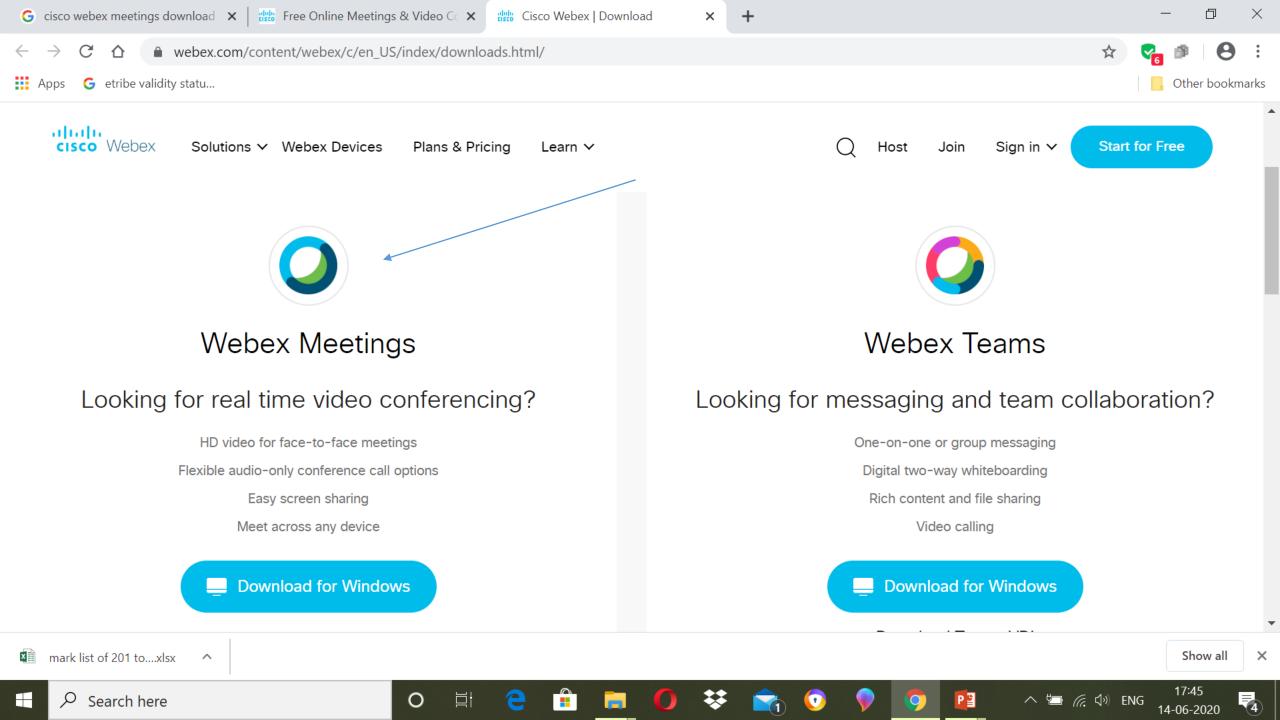

### Sign up

- Register with valid email Id
- Confirm registration from email

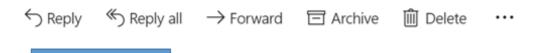

Welcome to Webex Meetings. Now you can meet and collaborate anywhere, anytime, and on any mobile device or video system. Maximize your productivity with the best in integrated audio, video, and content sharing.

#### Get started

Create a password for your account so you can sign in to your Webex site and to the Cisco Webex Meetings desktop app and mobile app for a richer meeting experience.

Username:

Webex site: meetingsapac10.webex.com

Create Password

## Setting

(Never use any app without setting up)

## Sign in

• Setting – Preferences

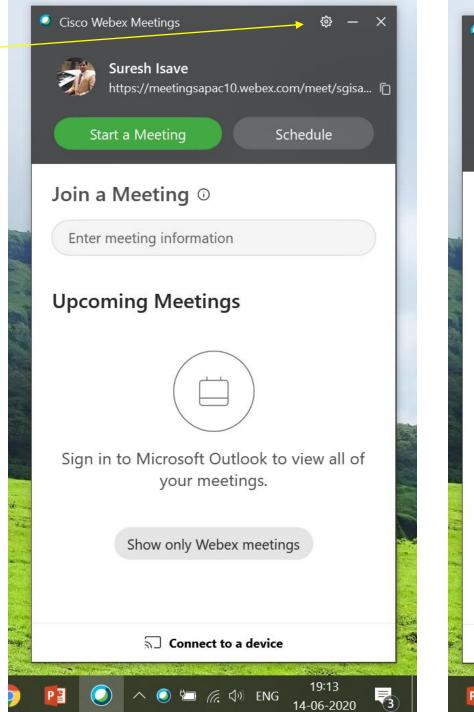

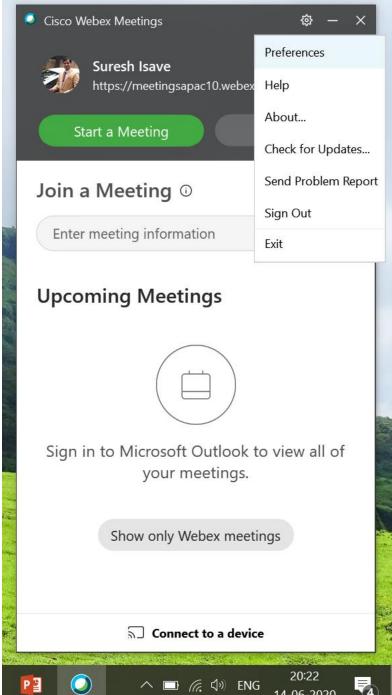

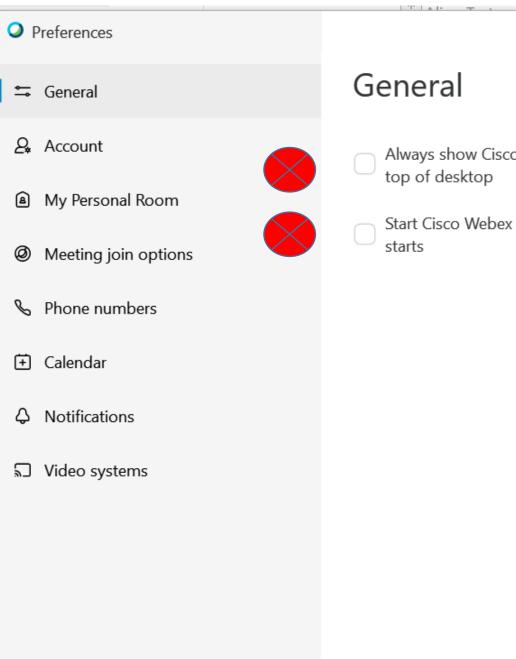

C – ×

- Always show Cisco Webex Meetings desktop app panel on top of desktop
- Start Cisco Webex Meetings desktop app when Windows starts

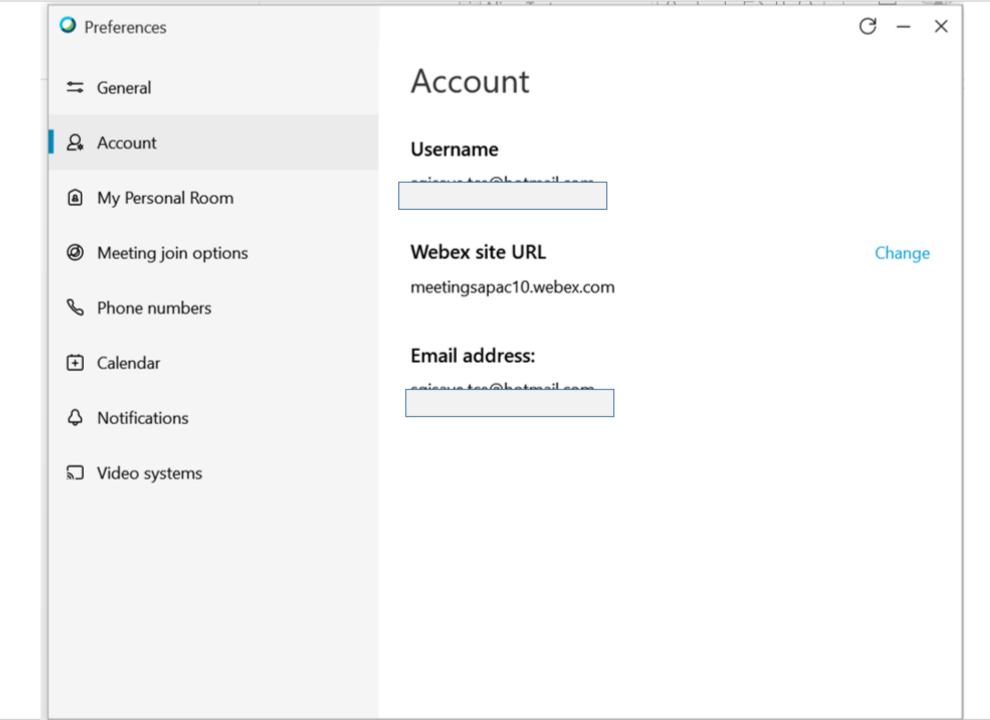

Preferences My Personal Room Account Personal Room name: Suresh Isave's Personal Room My Personal Room Meeting join options Personal Room link: ① https://meetingsapac10.webex.com/meet/sgisave.tce **S** Phone numbers Personal Room number: Calendar 574-769-072 Notifications Video address: ∇ideo systems sgisave.tce@meetingsapac10.webex.com Host PIN: ① 8300 Edit my Personal Room on the Webex site

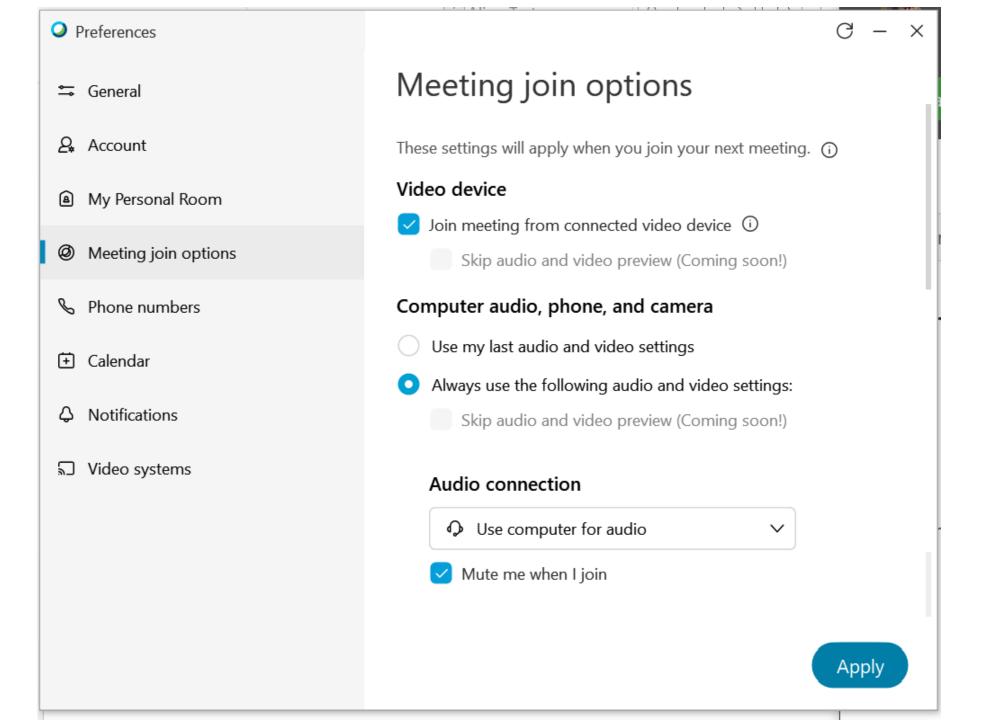

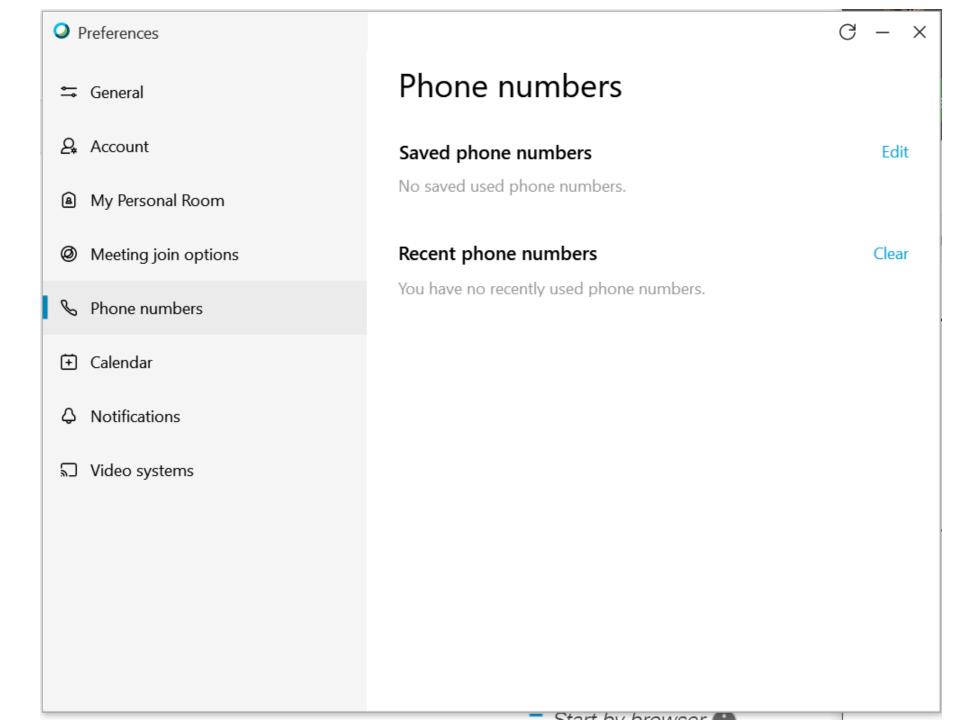

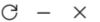

**≒** General

Preferences

- Account
- My Personal Room
- Meeting join options
- **%** Phone numbers

- ∇ideo systems

#### Calendar

#### Meetings list

Which meeting calendar do you want to use for your meetings list?

- Webex meeting
- Microsoft Outlook

Number of days to show in meetings list:

 $\vee$ 

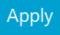

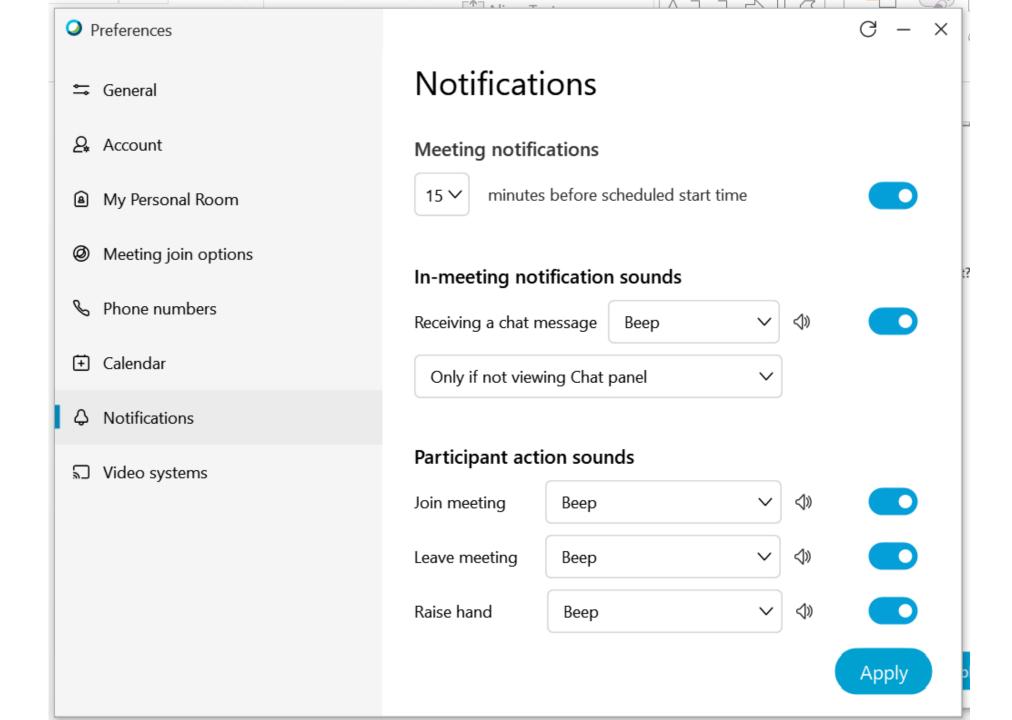

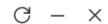

**≒** General

Preferences

- Account Account
- My Personal Room
- Meeting join options
- **%** Phone numbers
- Calendar
- ∇ideo systems

#### Video systems

#### Discover video devices

Automatically discover nearby devices

#### Call my video system

Connect without pressing 1 on my video system

### Log in to Webex site for further settings...

(Remember, all settings are not in an App, some are on the website of the App)

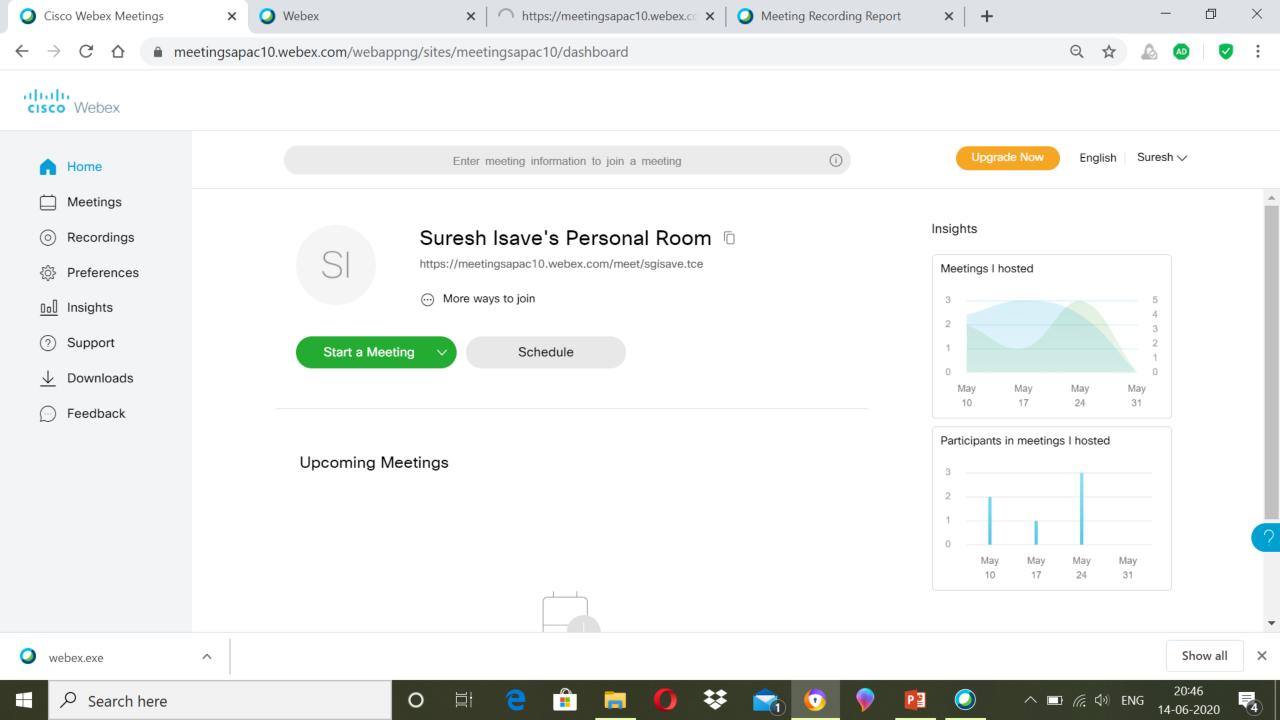

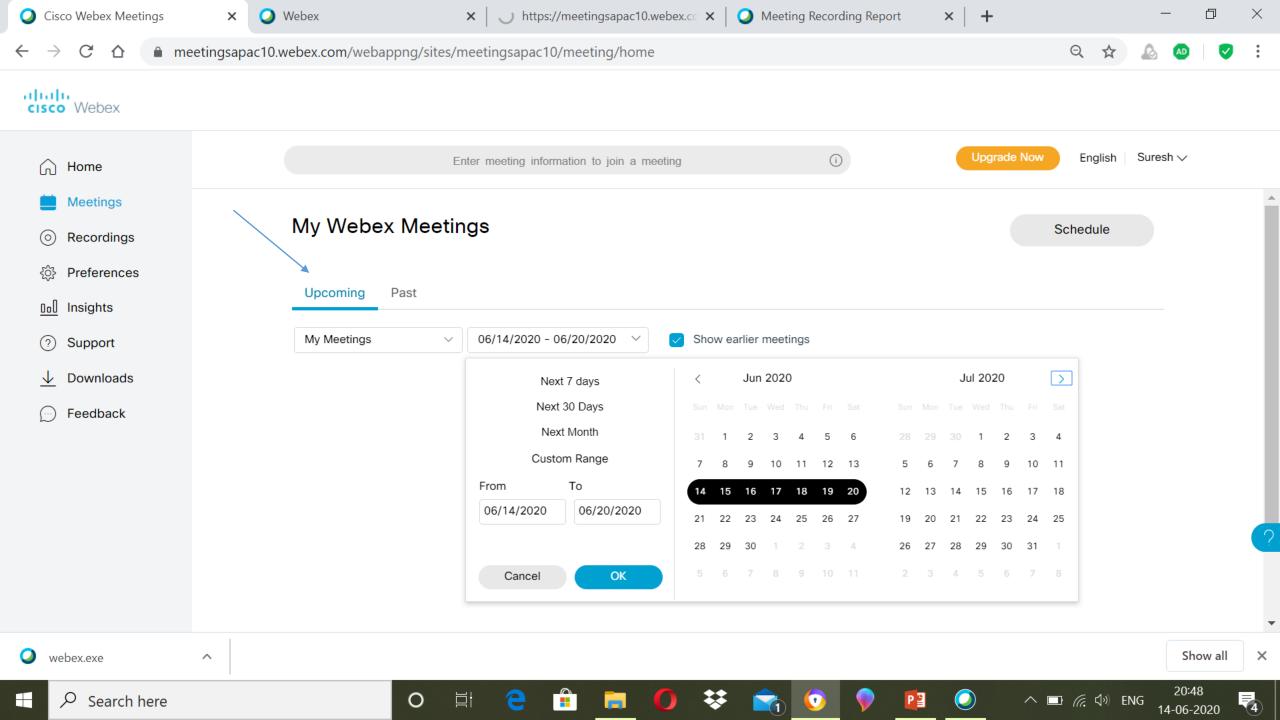

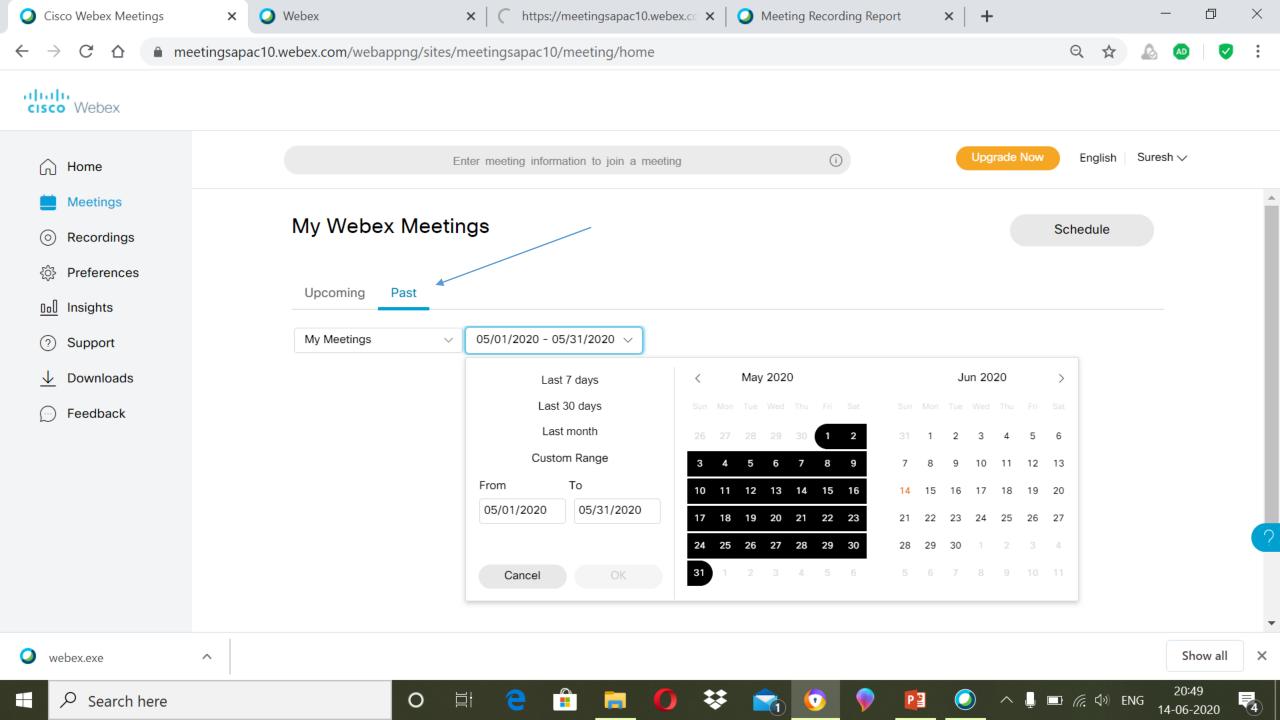

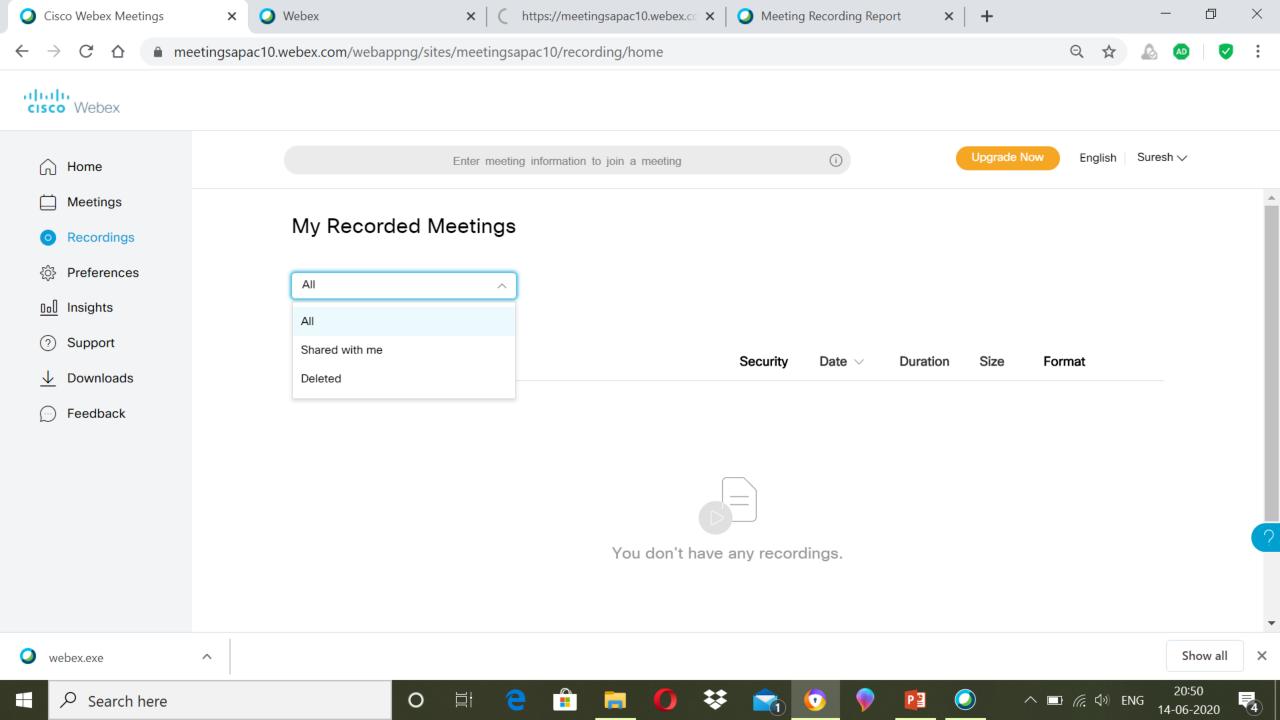

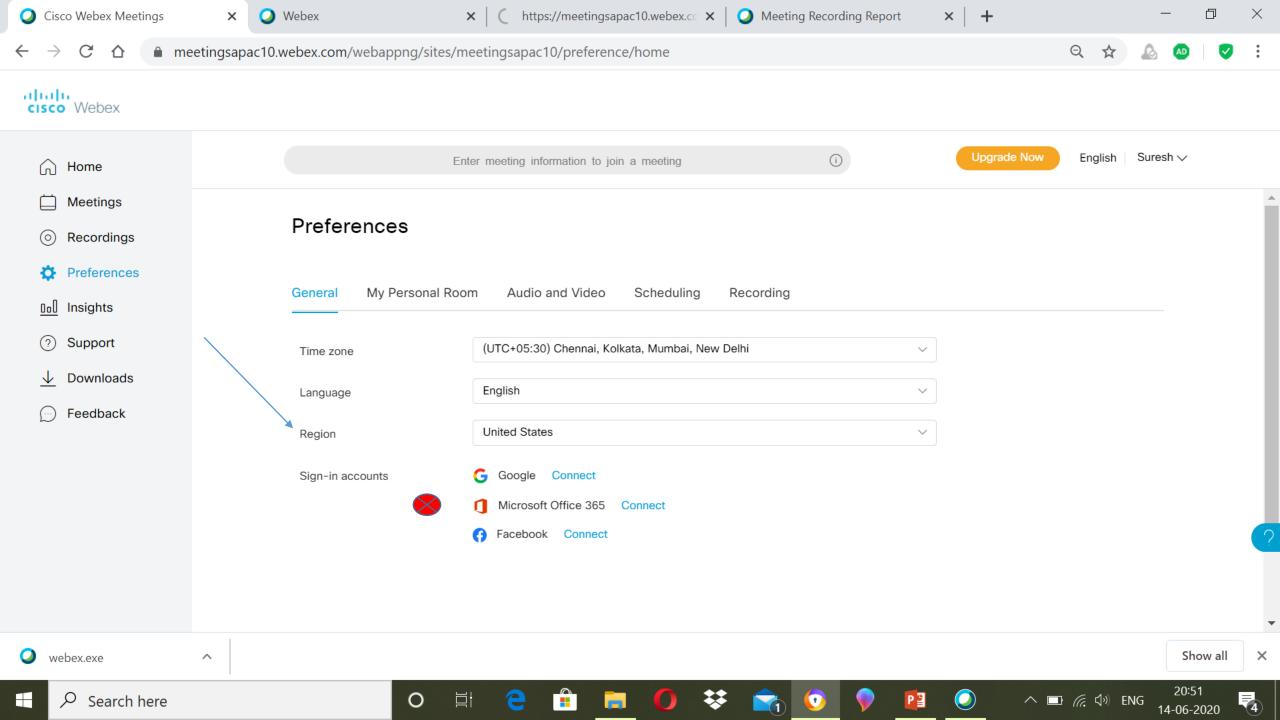

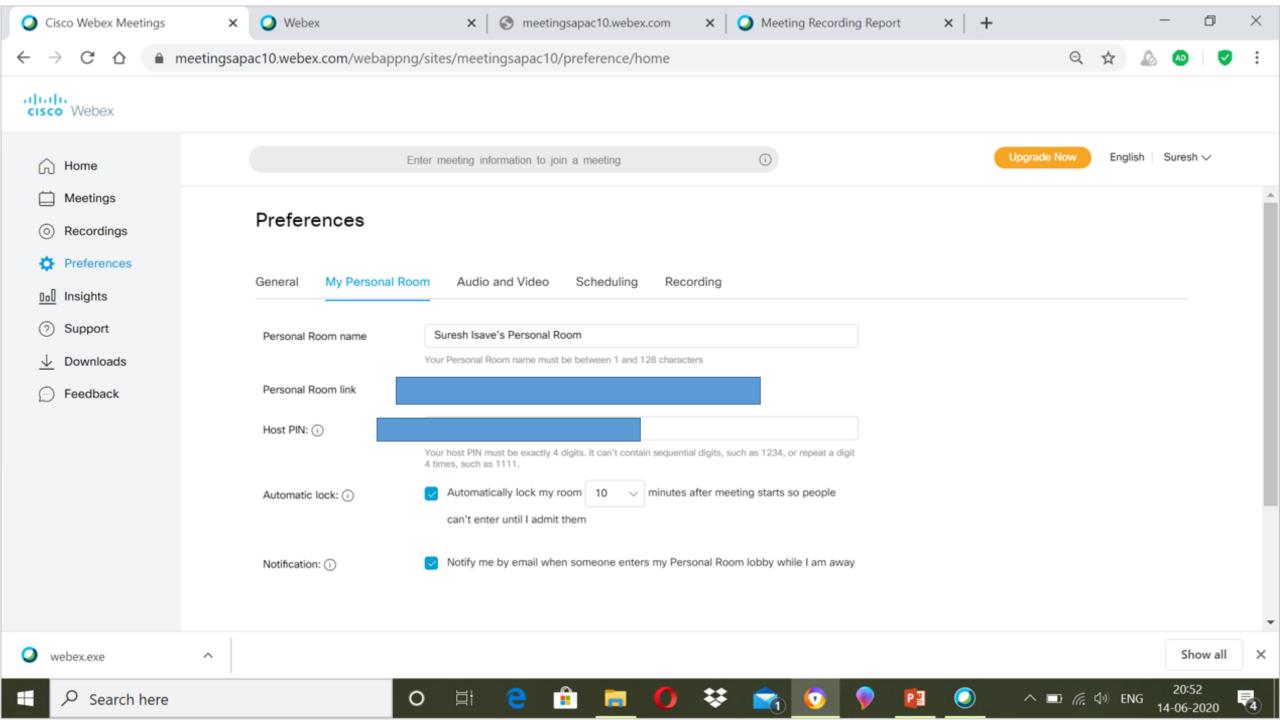

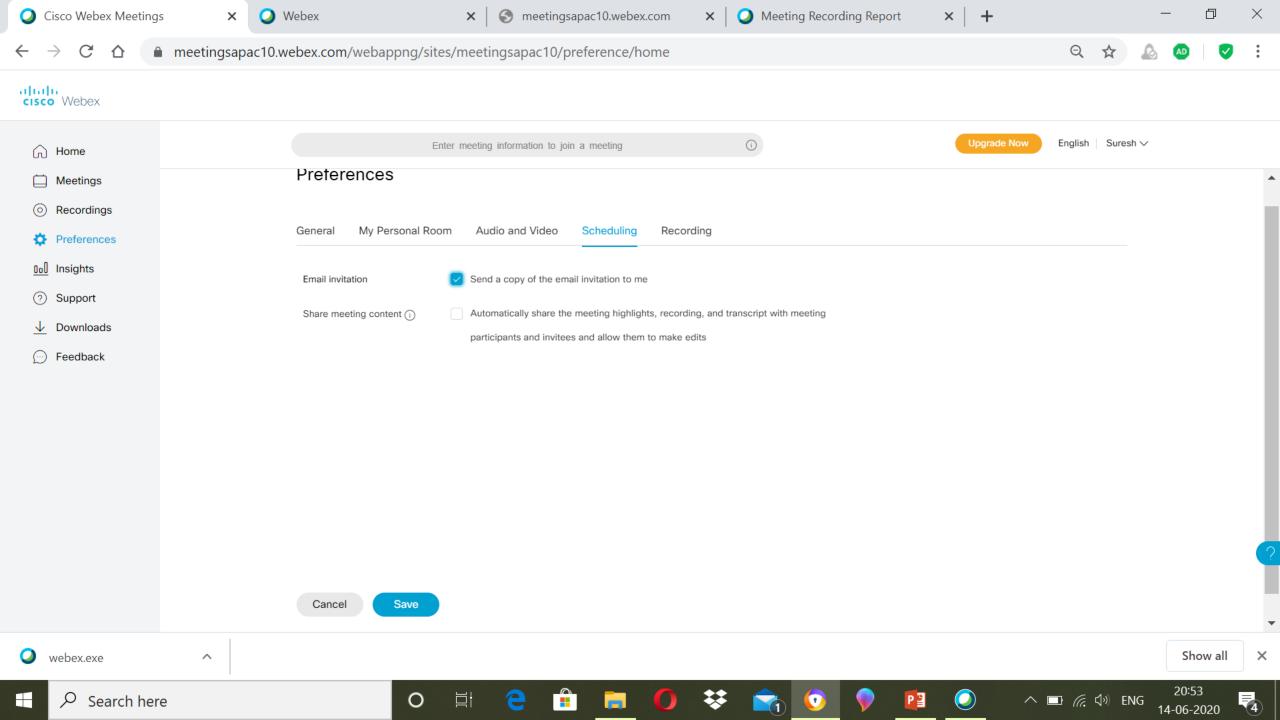

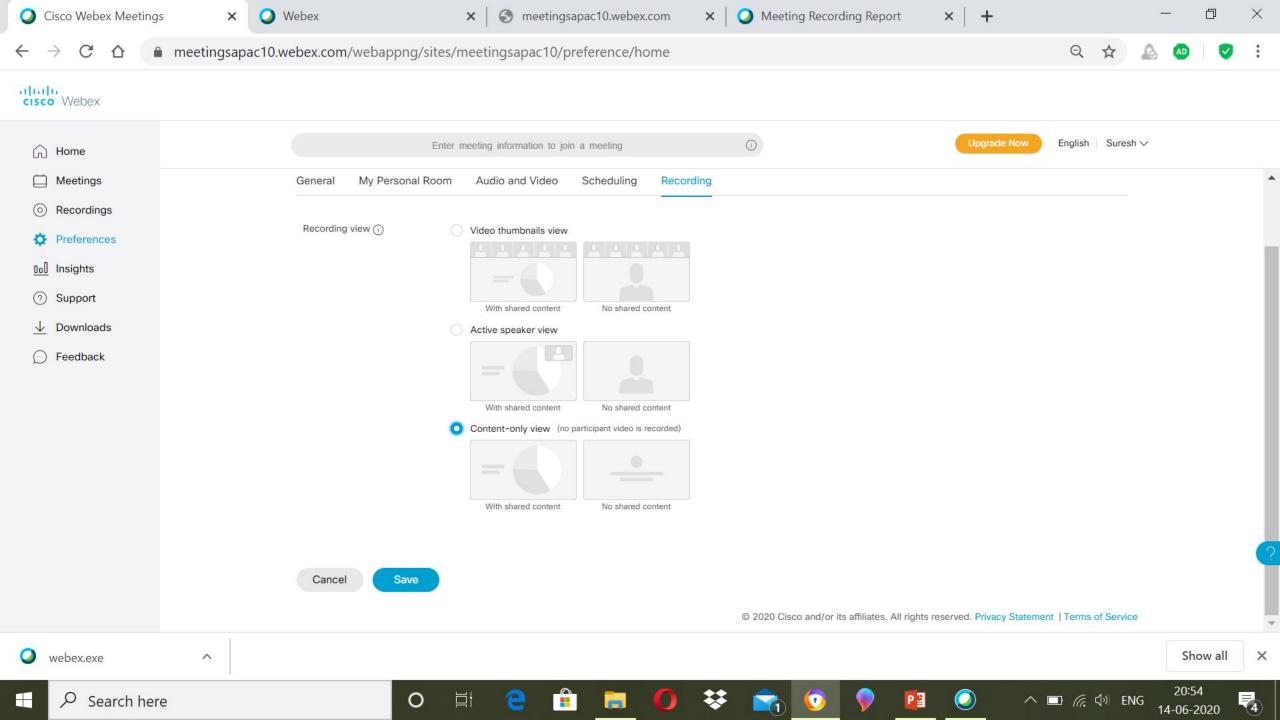

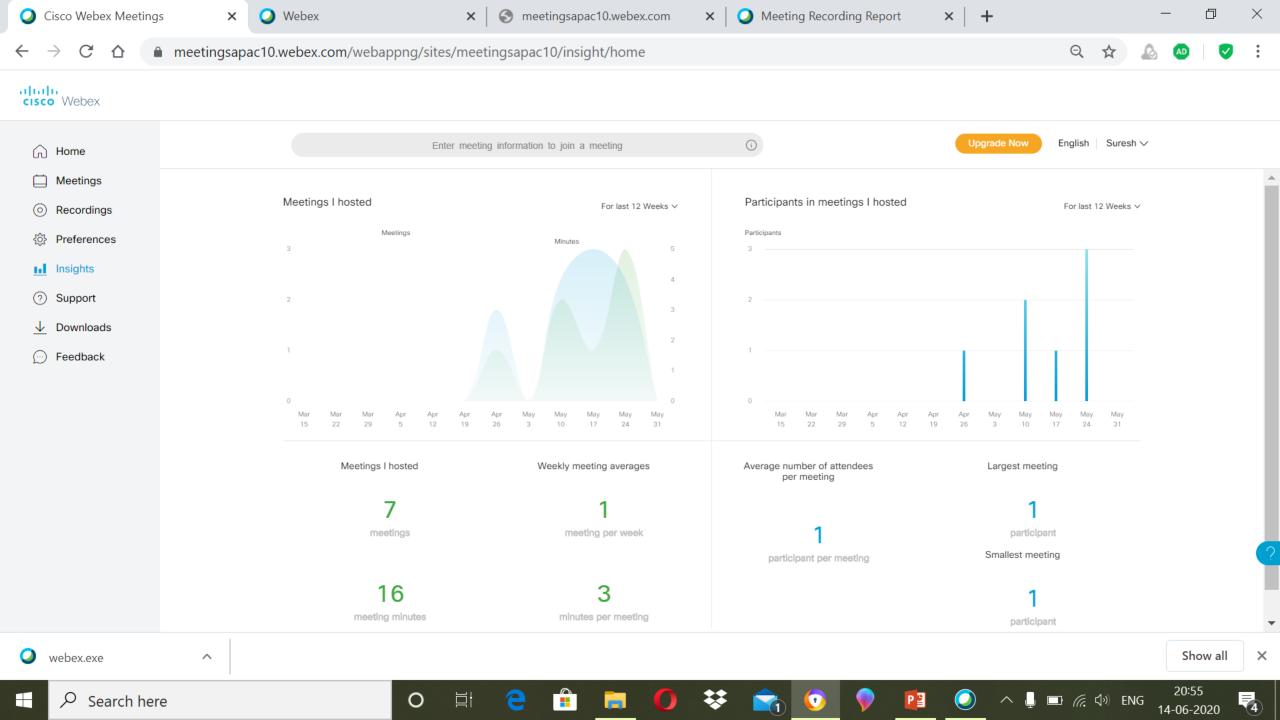

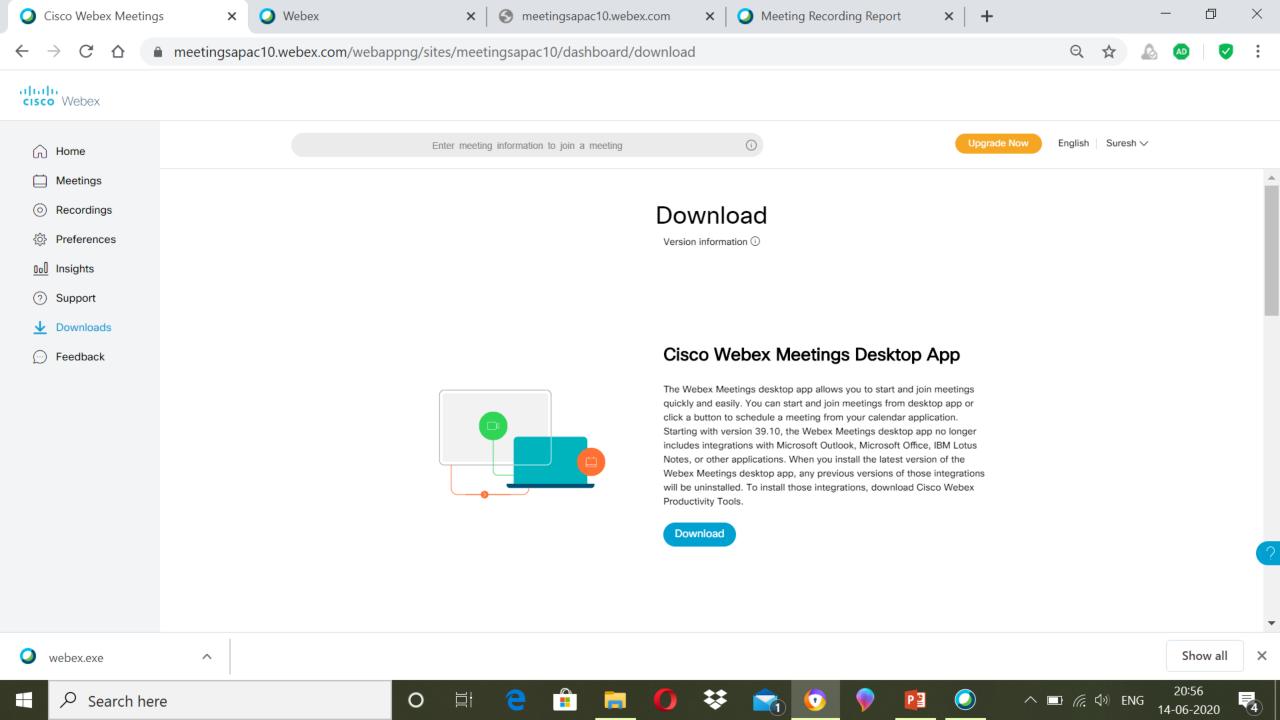

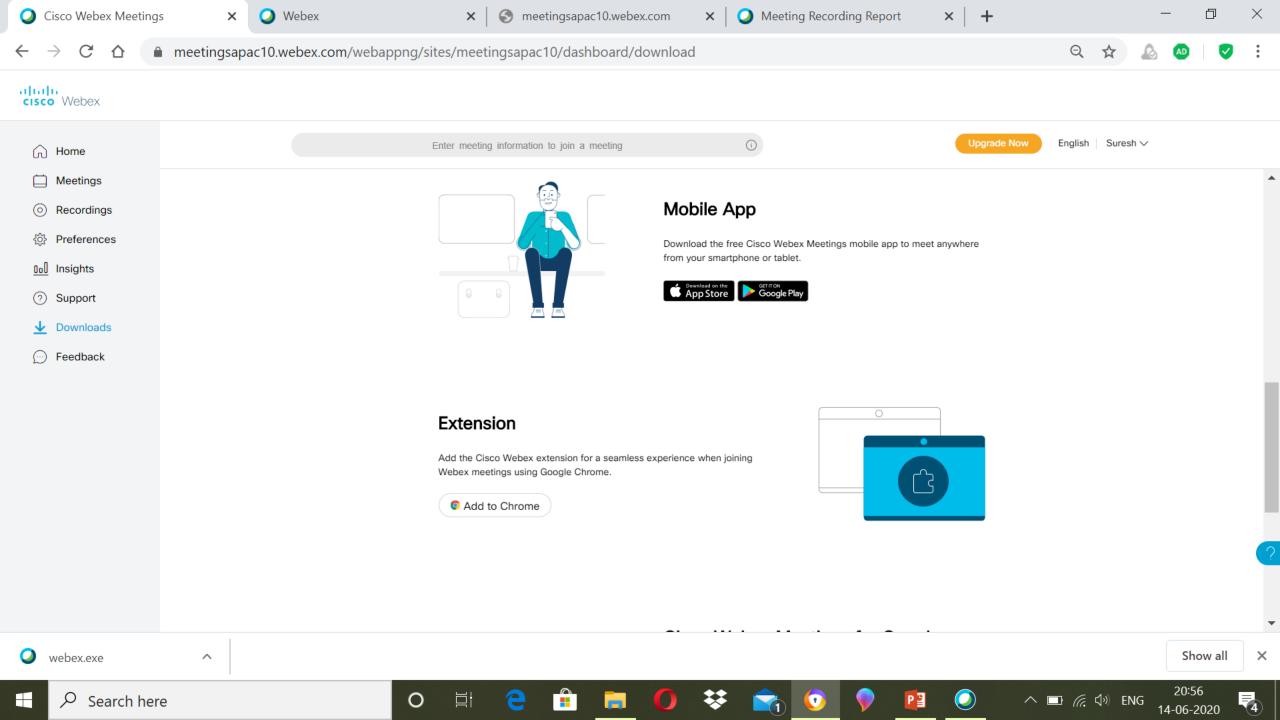

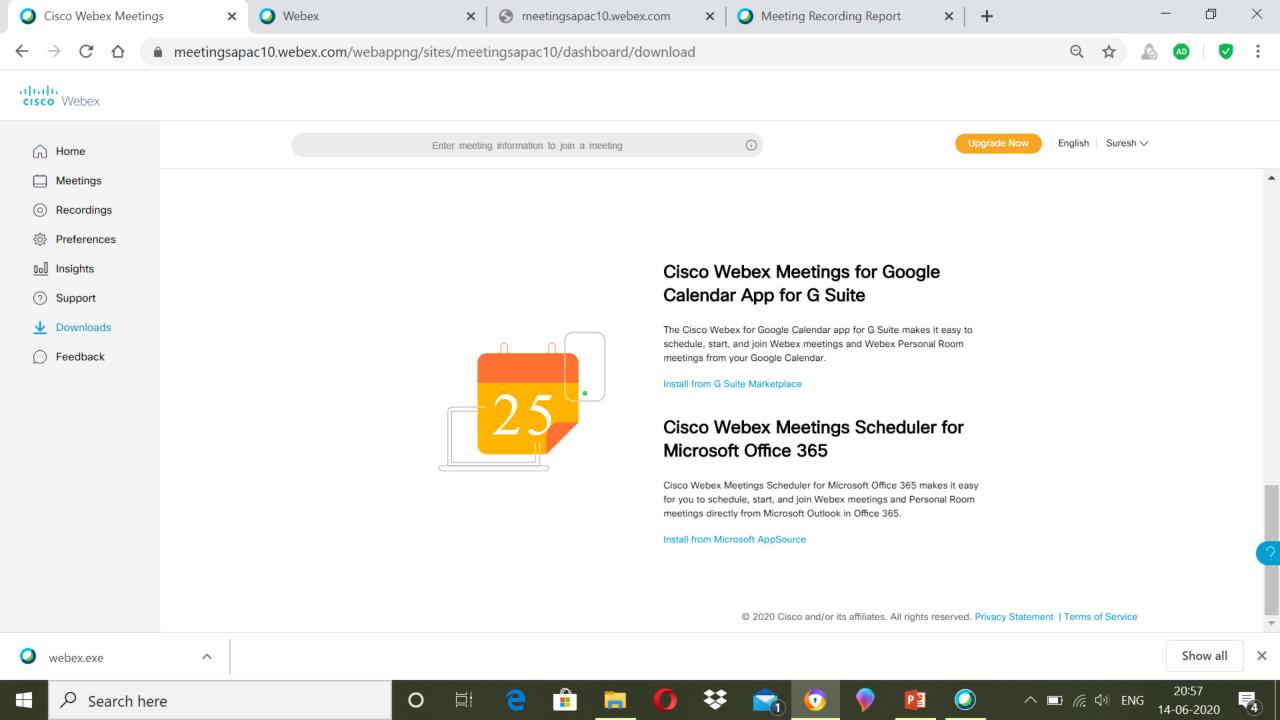

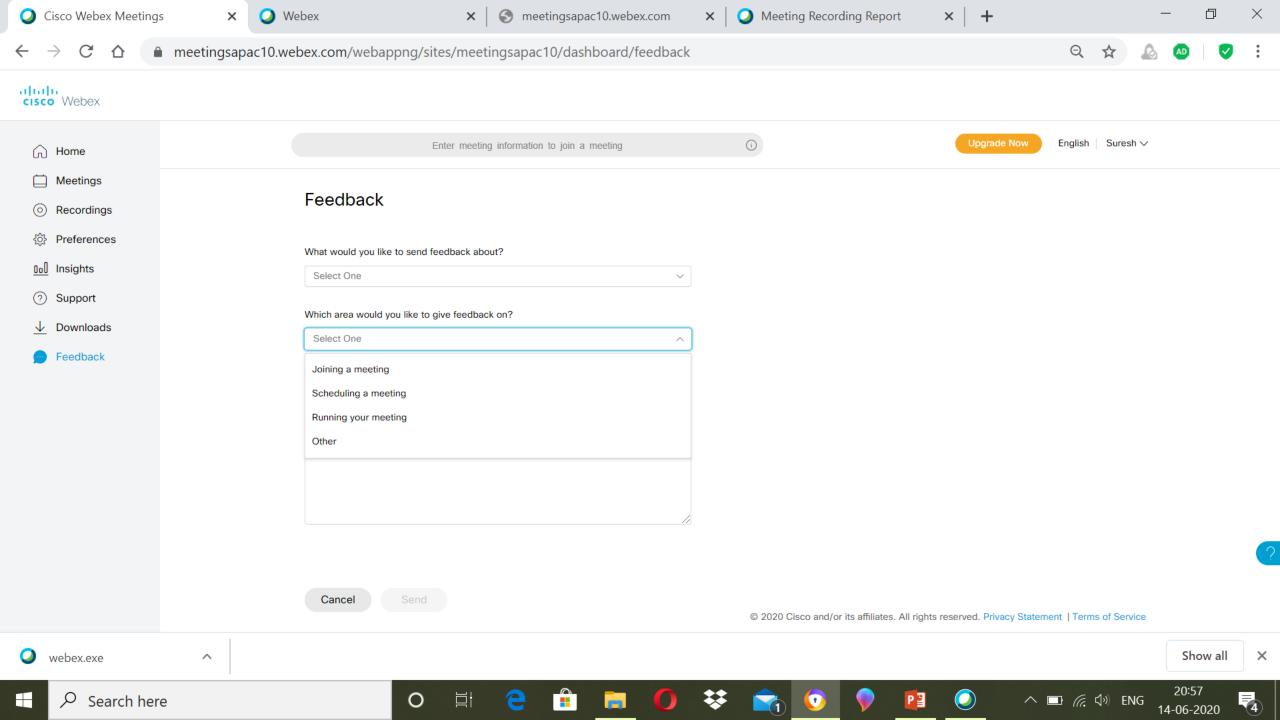

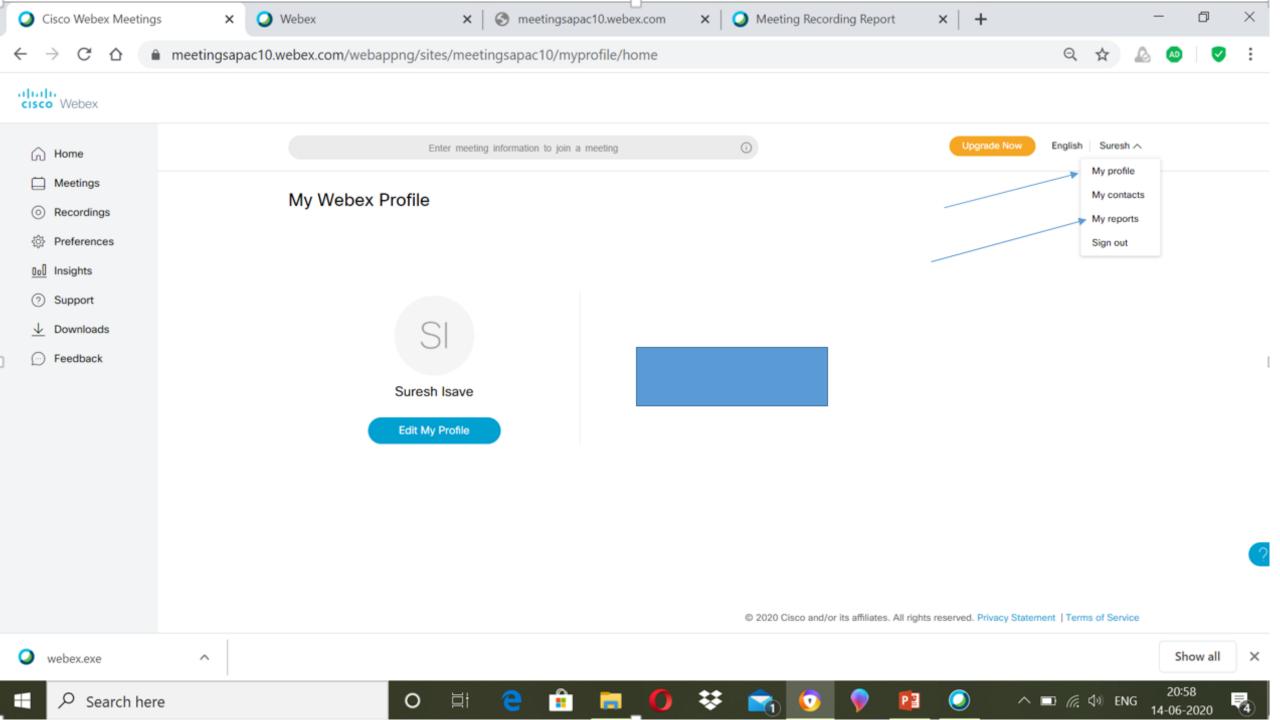

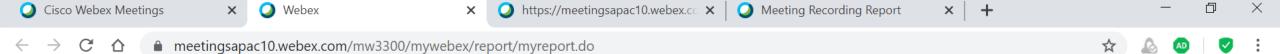

#### My Webex Reports

#### **All Services**

Usage Report
 View usage information for your meetings.

#### Webex Meetings:

Meeting Recording Report
 View a list of attendees who have downloaded or viewed a meeting recording.

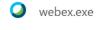

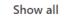

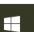

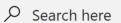

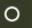

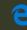

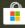

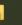

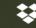

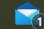

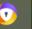

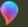

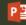

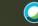

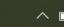

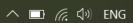

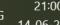

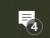

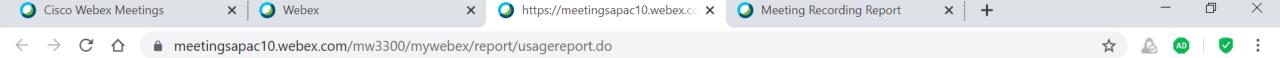

#### Usage Report

View usage, such as attendance, duration, and more across all your meetings. Note: You can generate a report for any dates up to three months prior to today.

| From:            | June | • | 8 ▼  | 2020    | ▼     |            |
|------------------|------|---|------|---------|-------|------------|
| To:              | June | • | 14 ▼ | 2020    | ▼     |            |
| Topic:           |      |   |      |         |       | (optional) |
| Sort results by: | Date |   | ▼ Di | splay R | eport | _          |

© 2020 Cisco and/or its affiliates. All rights reserved. Privacy Statement | Terms of Service

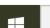

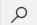

webex.exe

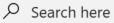

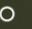

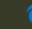

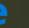

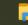

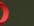

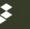

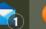

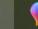

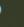

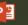

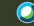

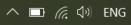

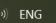

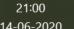

Show all

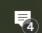

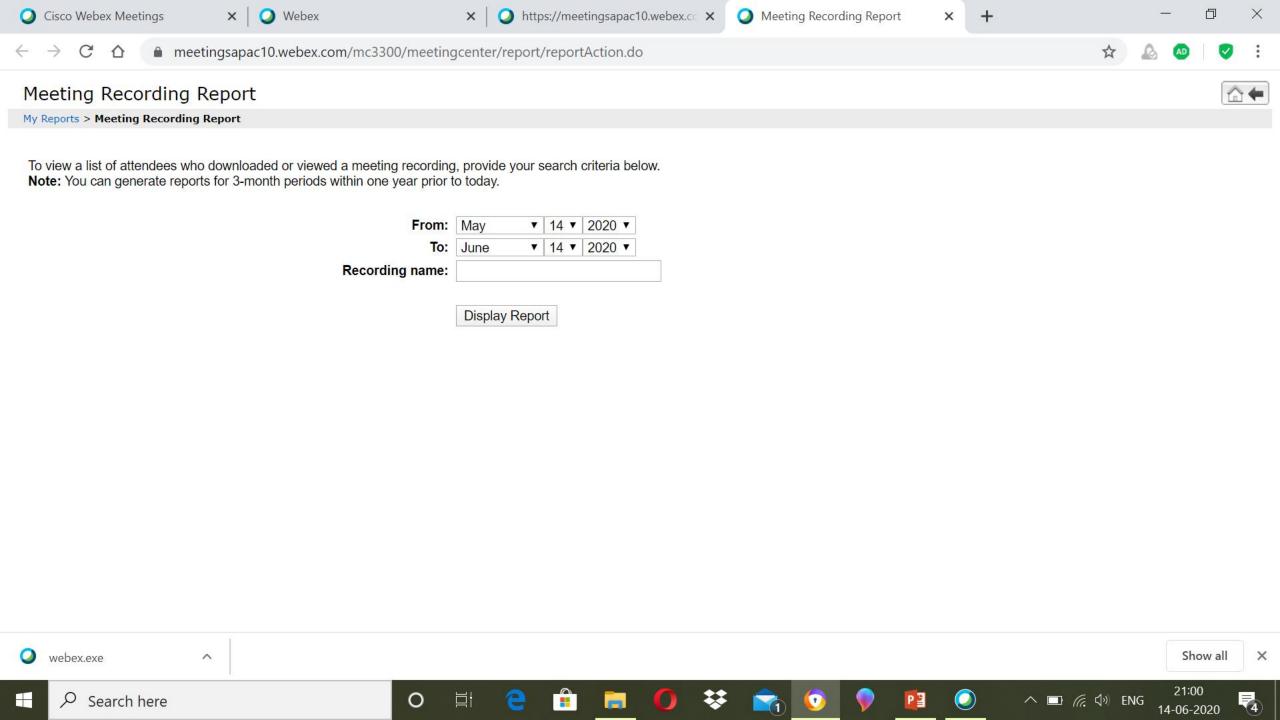

## Schedule a New Meeting

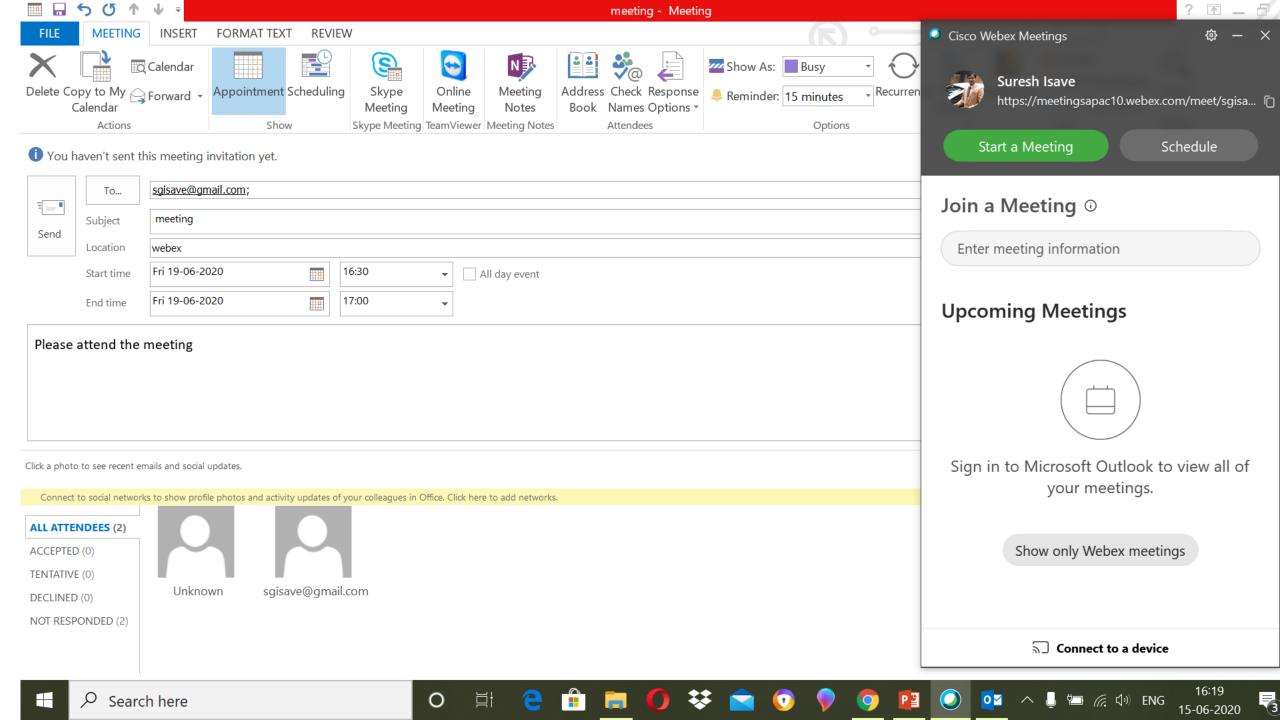

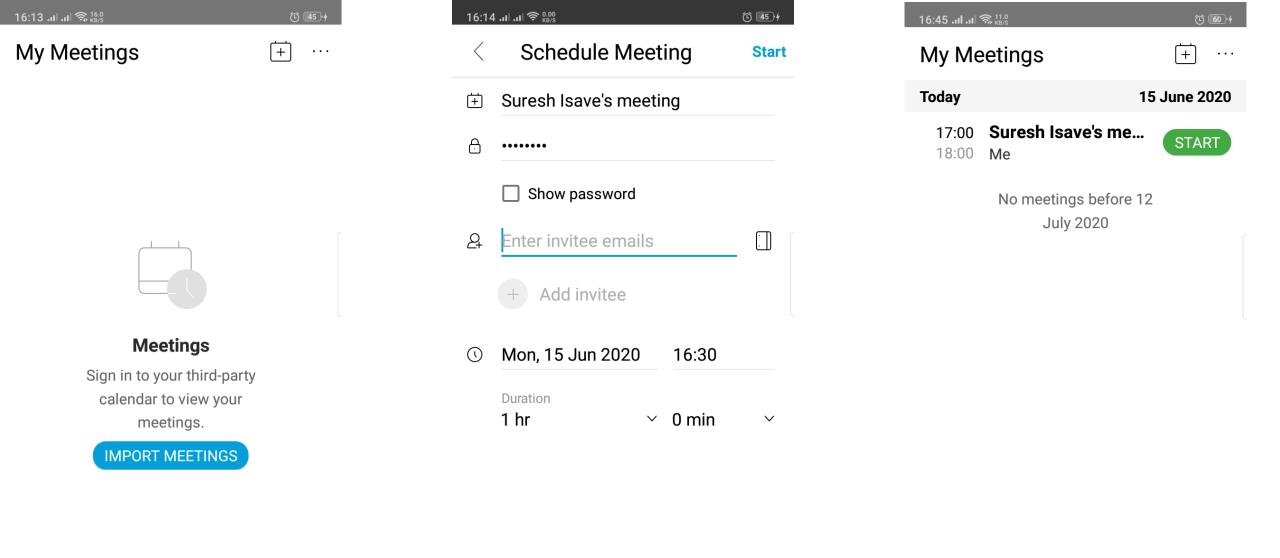

#### Meeting scheduling in the app easier to share

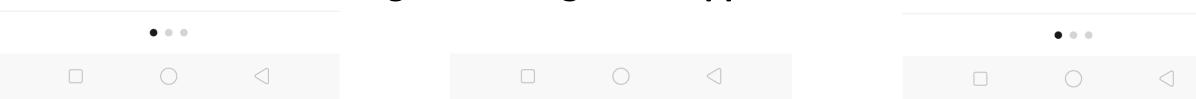

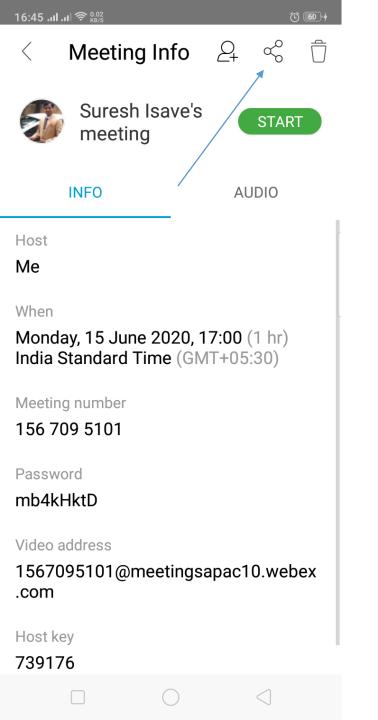

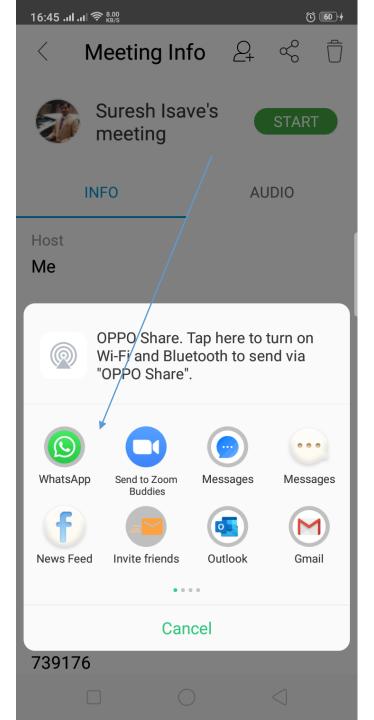

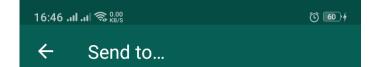

Meeting Topic: Suresh Isave's meeting (Trial meeting)
Meeting number: 1567095101
When: Monday, 15 June 2020, 17:00 (1 hr) India Standard
Time GMT+05:30
URL:
https://meetingsapac10.webex
.com/meetingsapac10/j.php
?MTID=
m1e0de1631640aac42ba06581
803f7403

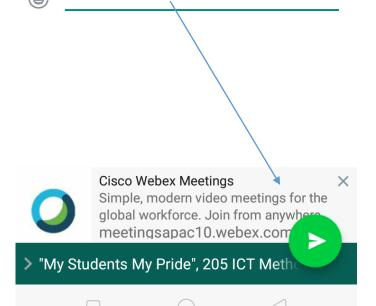

# Start a Meeting

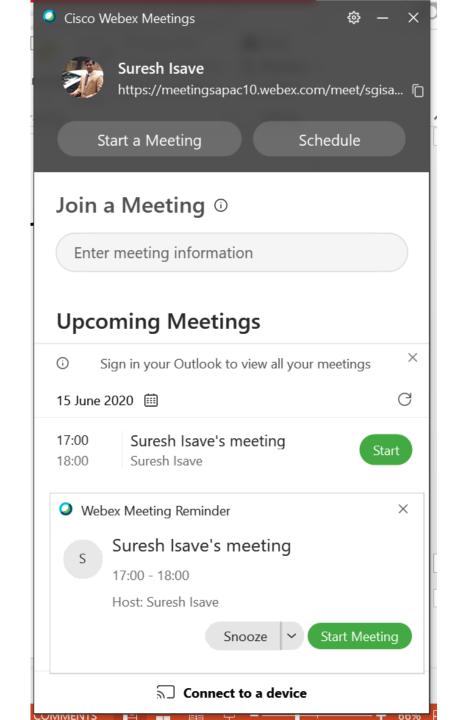

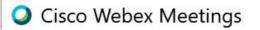

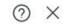

#### Suresh Isave's meeting

17:00 - 18:00

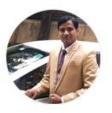

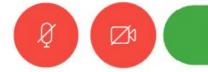

**Start Meeting** 

### **Understanding Action Buttons**

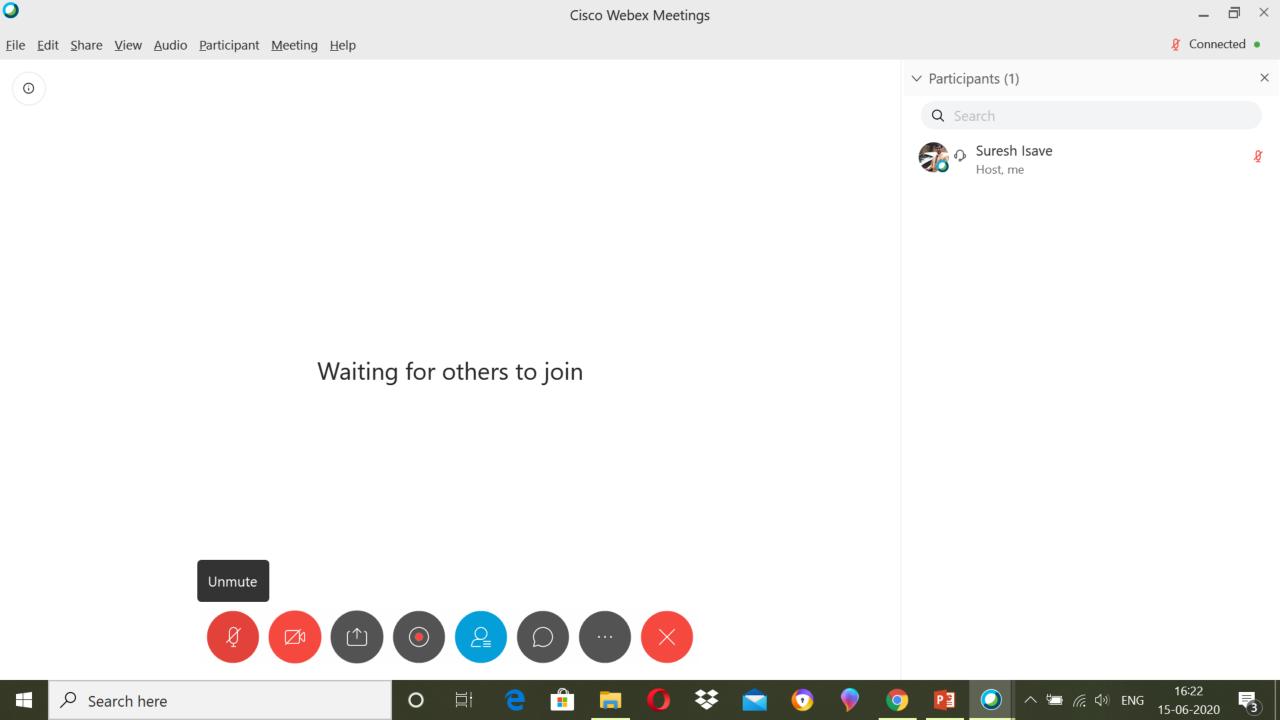

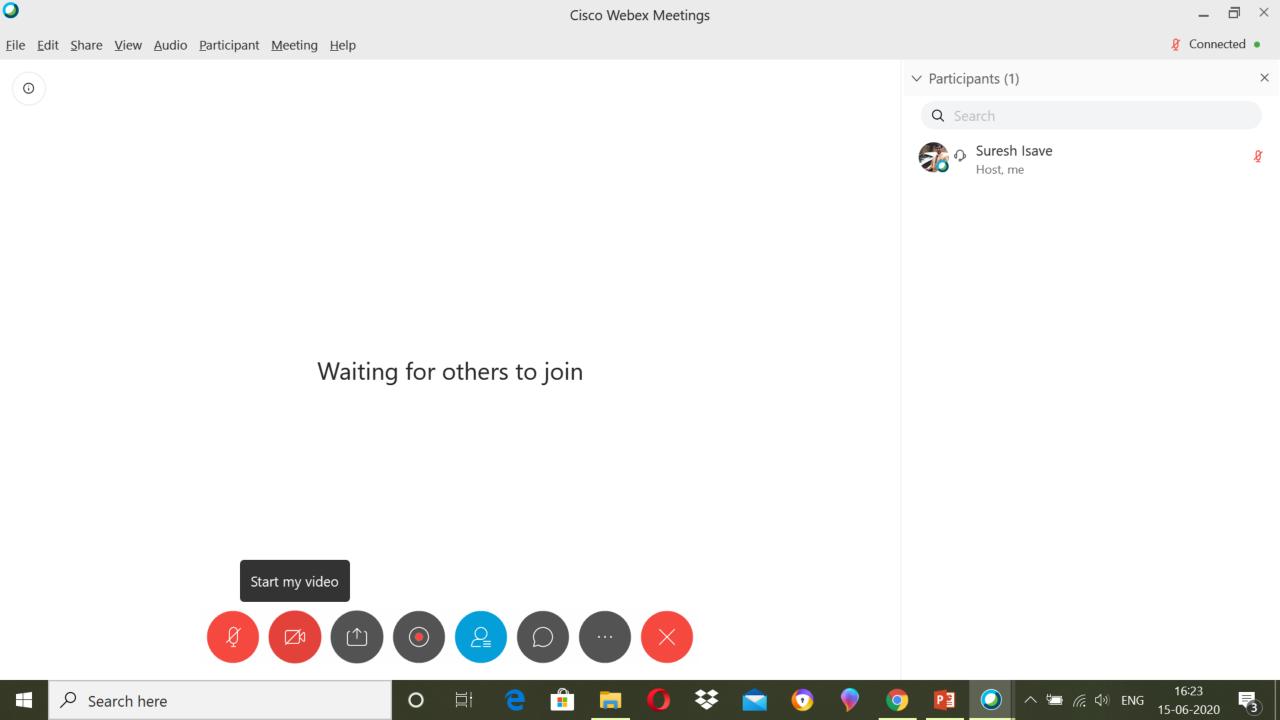

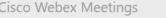

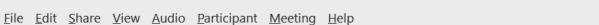

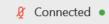

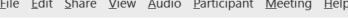

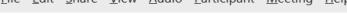

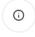

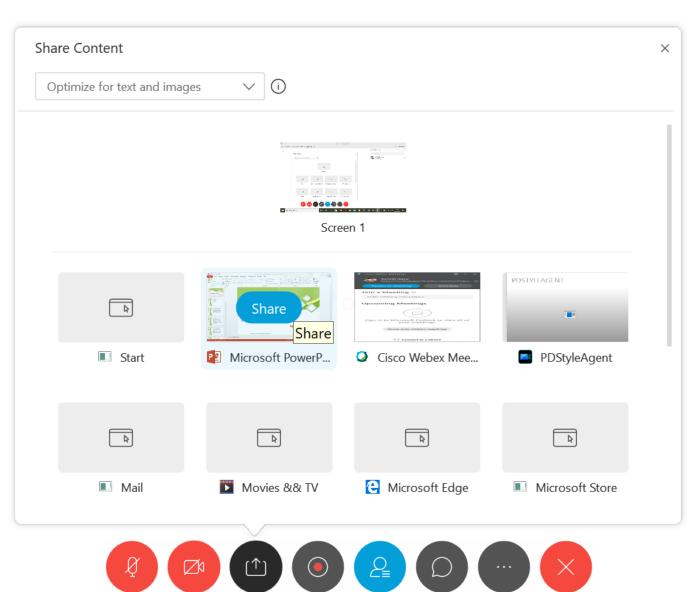

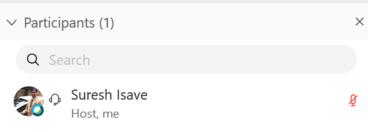

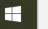

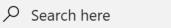

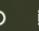

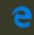

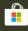

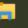

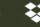

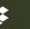

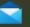

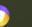

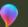

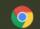

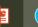

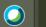

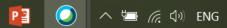

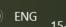

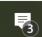

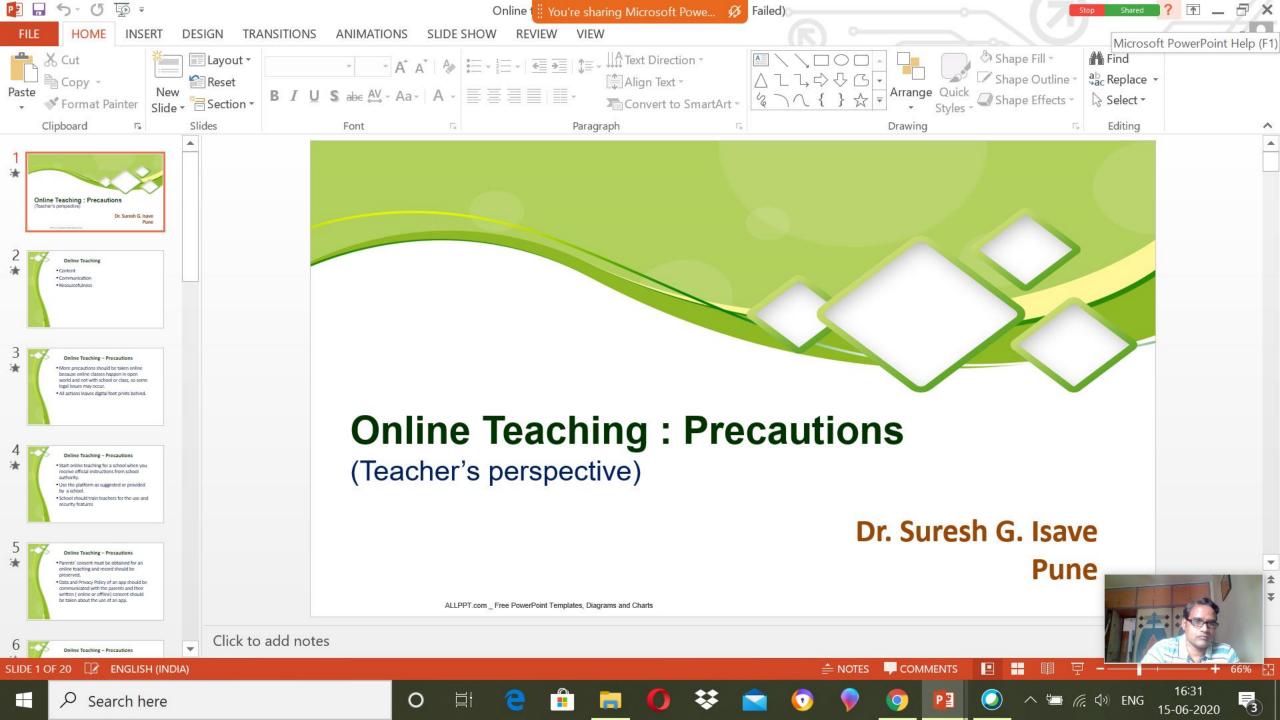

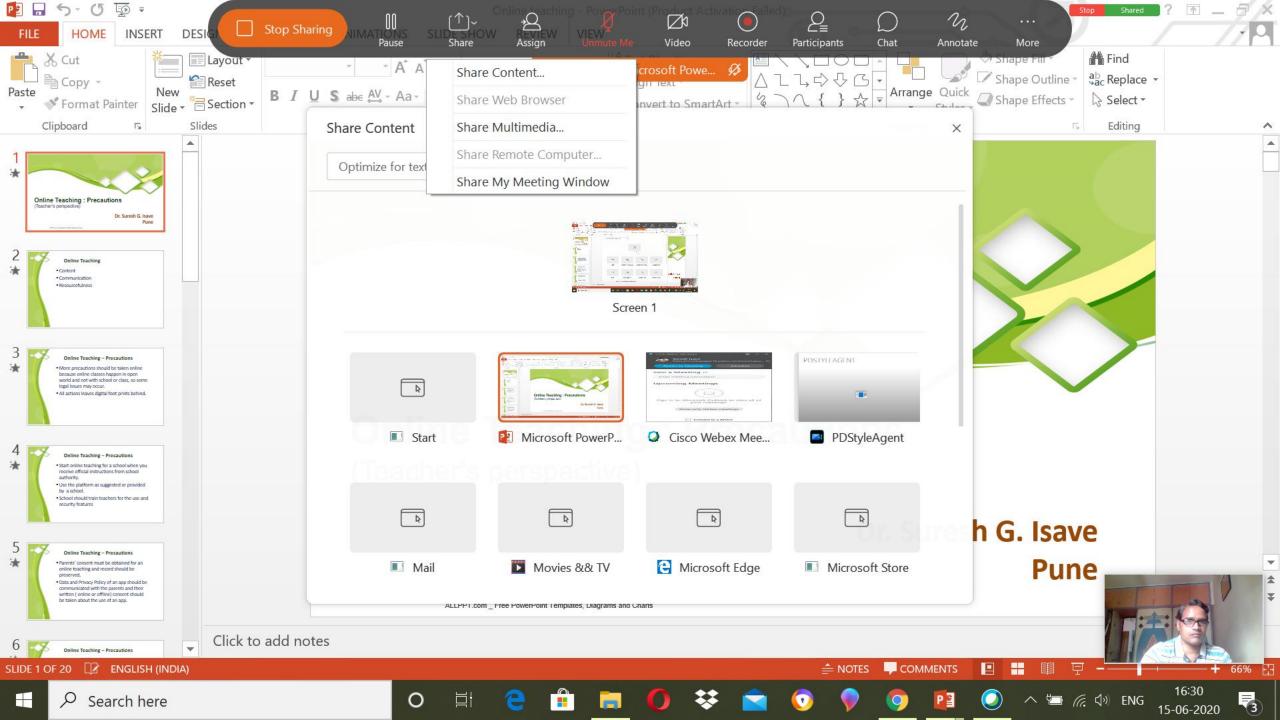

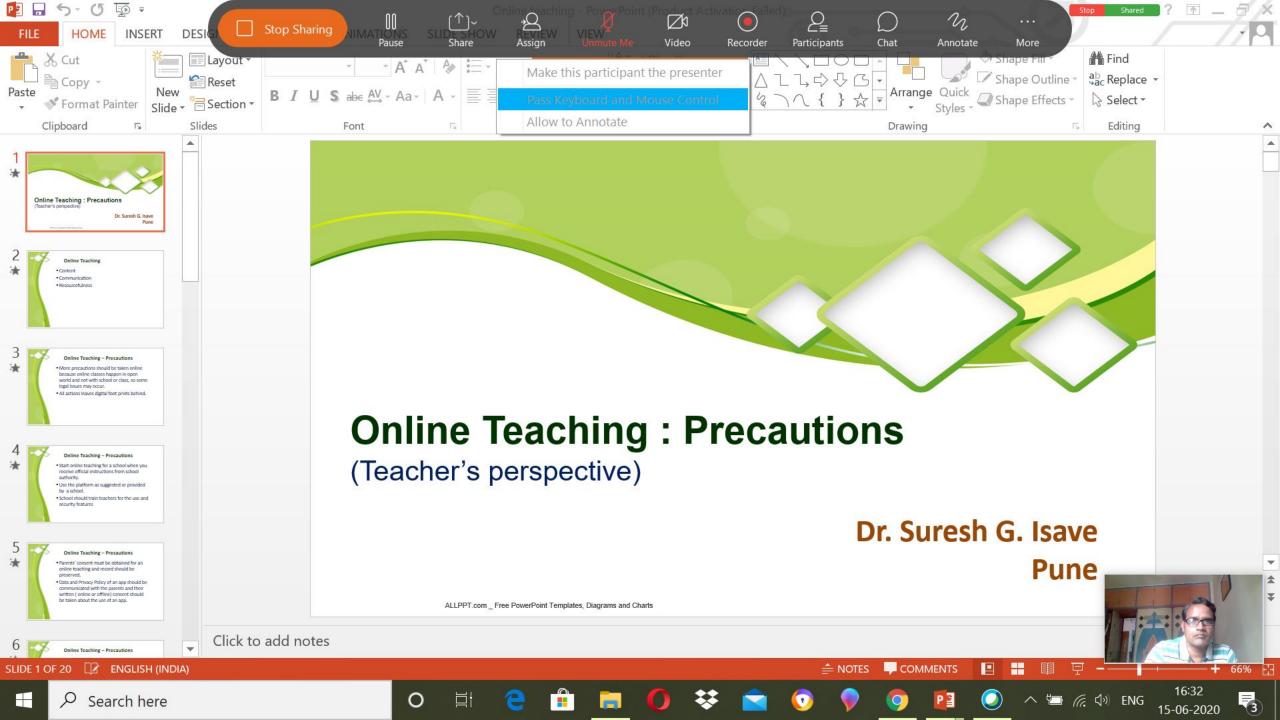

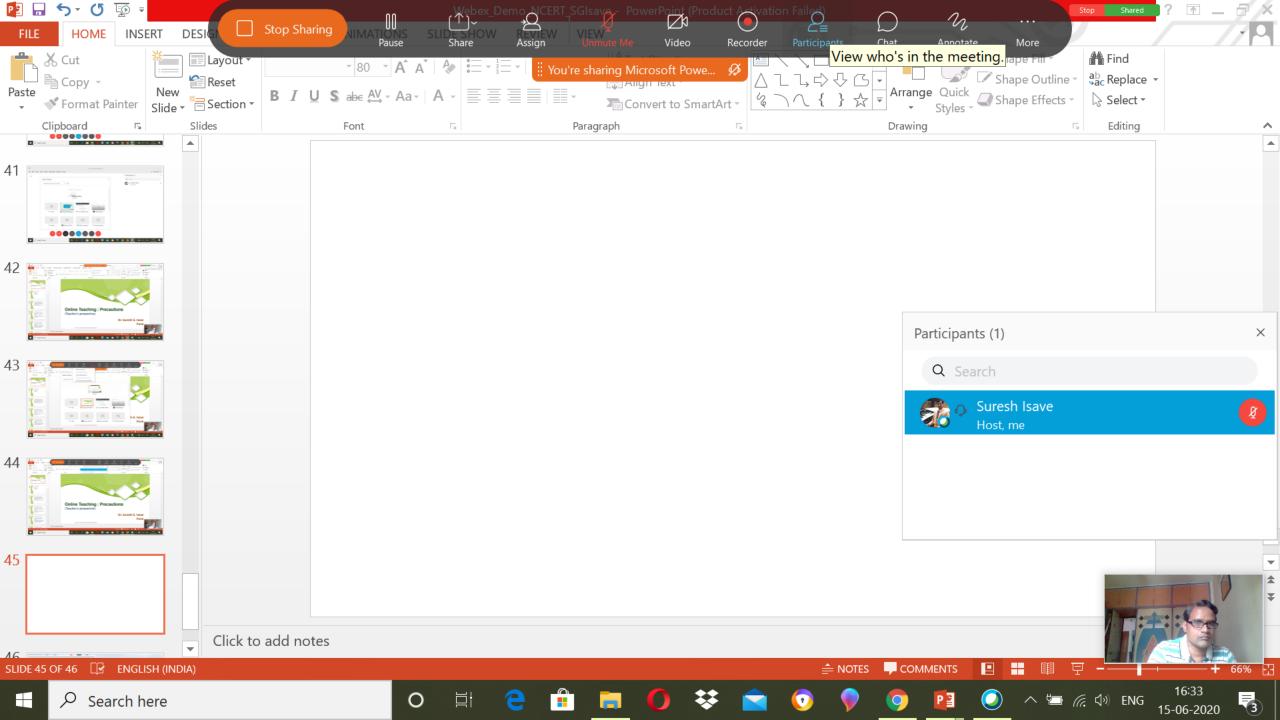

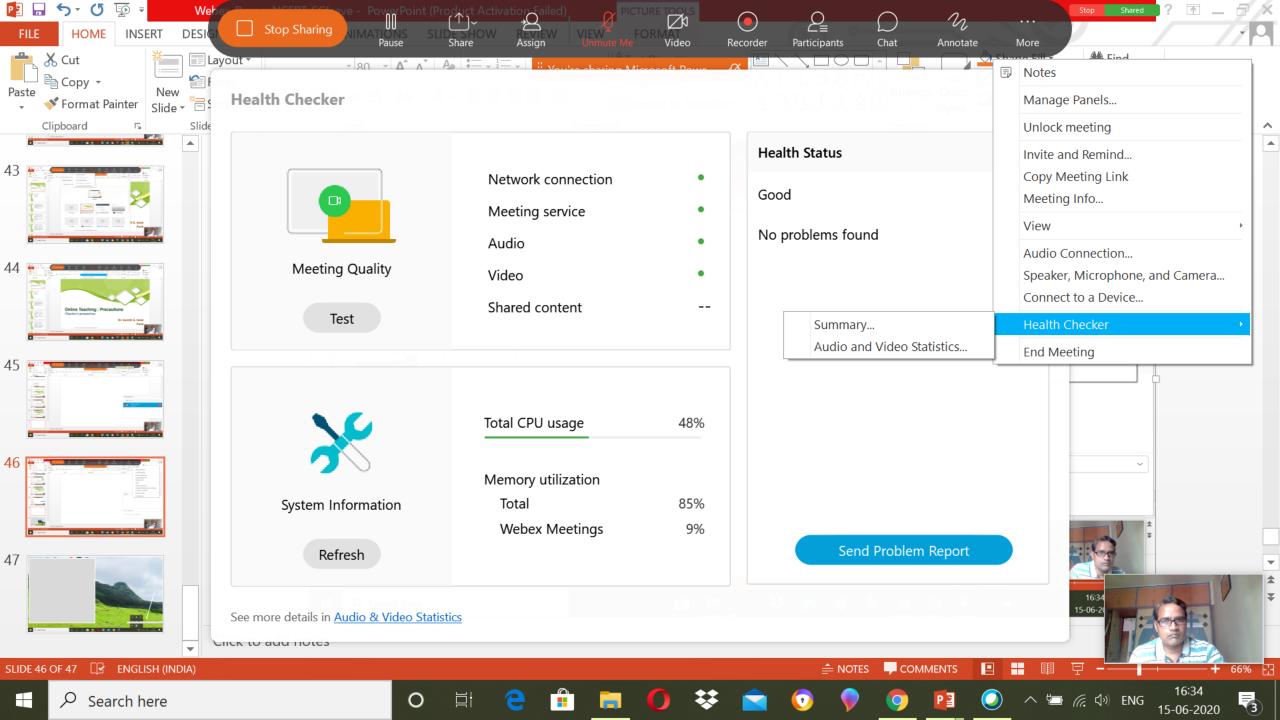

<u>F</u>ile <u>E</u>dit <u>S</u>hare <u>V</u>iew <u>A</u>udio <u>P</u>articipant <u>M</u>eeting <u>H</u>elp

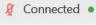

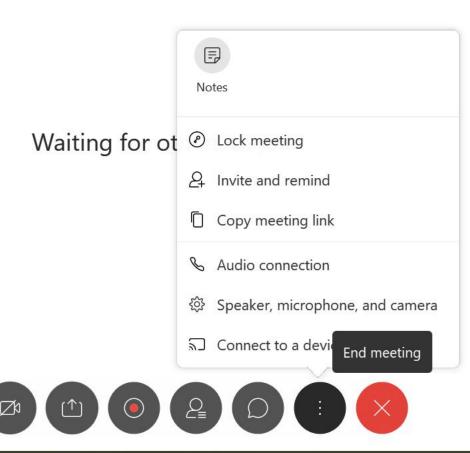

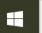

0

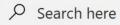

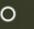

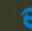

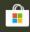

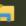

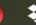

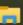

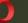

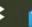

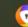

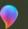

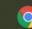

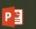

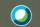

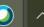

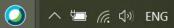

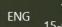

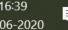

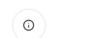

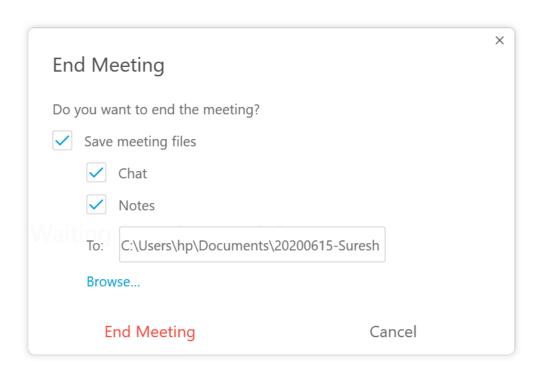

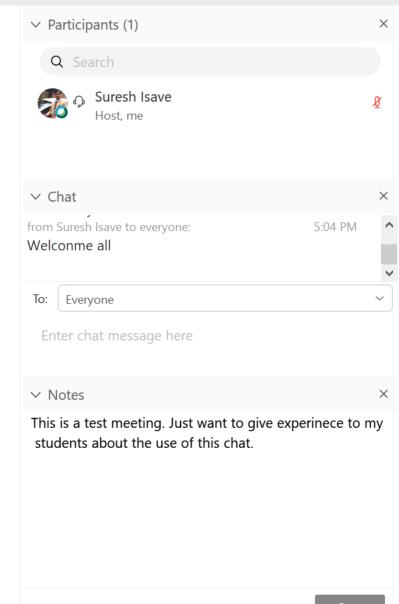

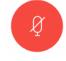

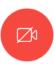

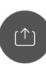

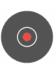

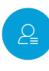

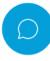

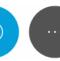

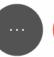

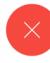

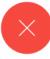

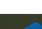

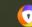

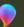

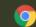

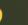

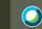

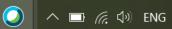

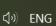

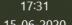

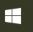

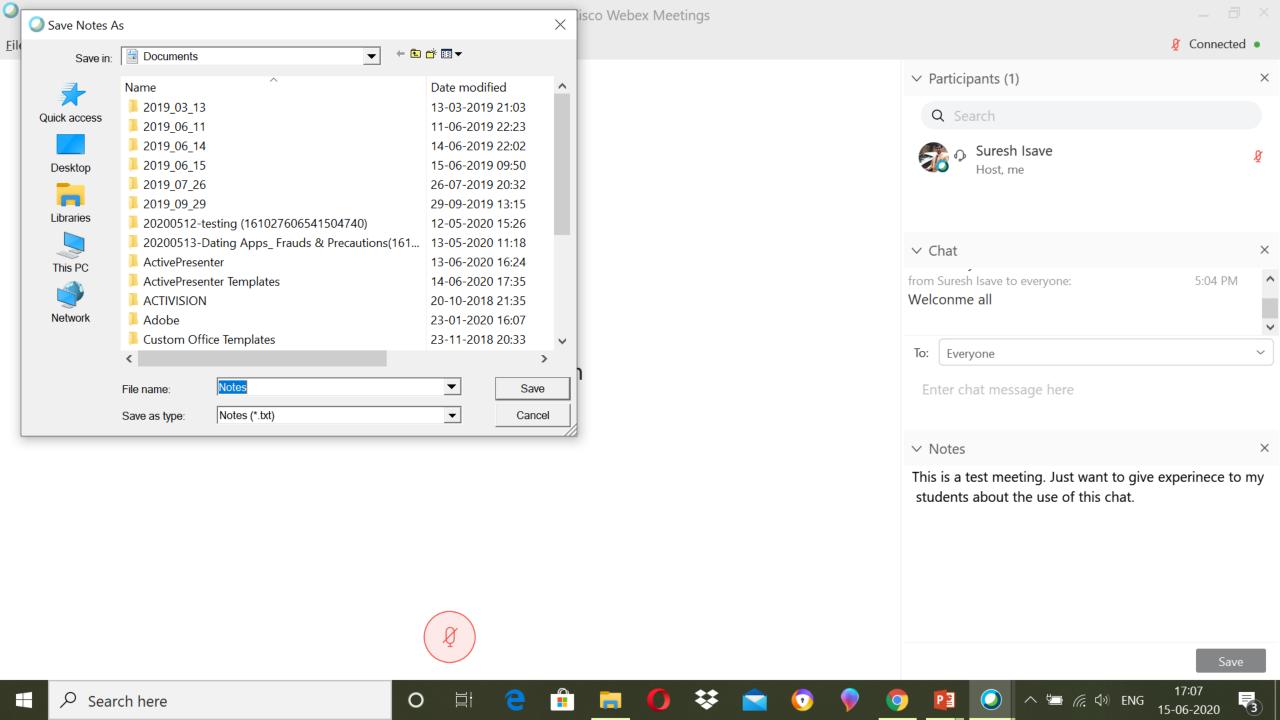

## Managing Participants

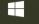

0

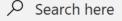

Megha Kadam

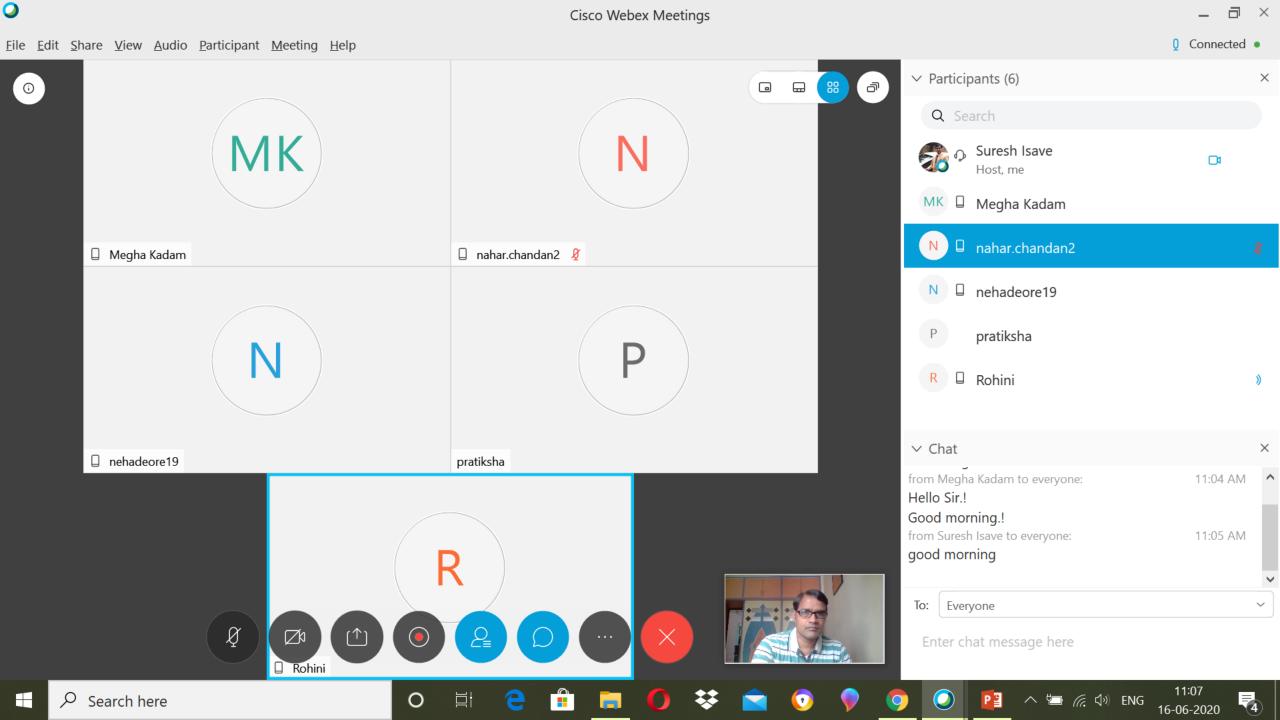

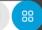

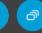

#### Active speaker and thumbnail video view

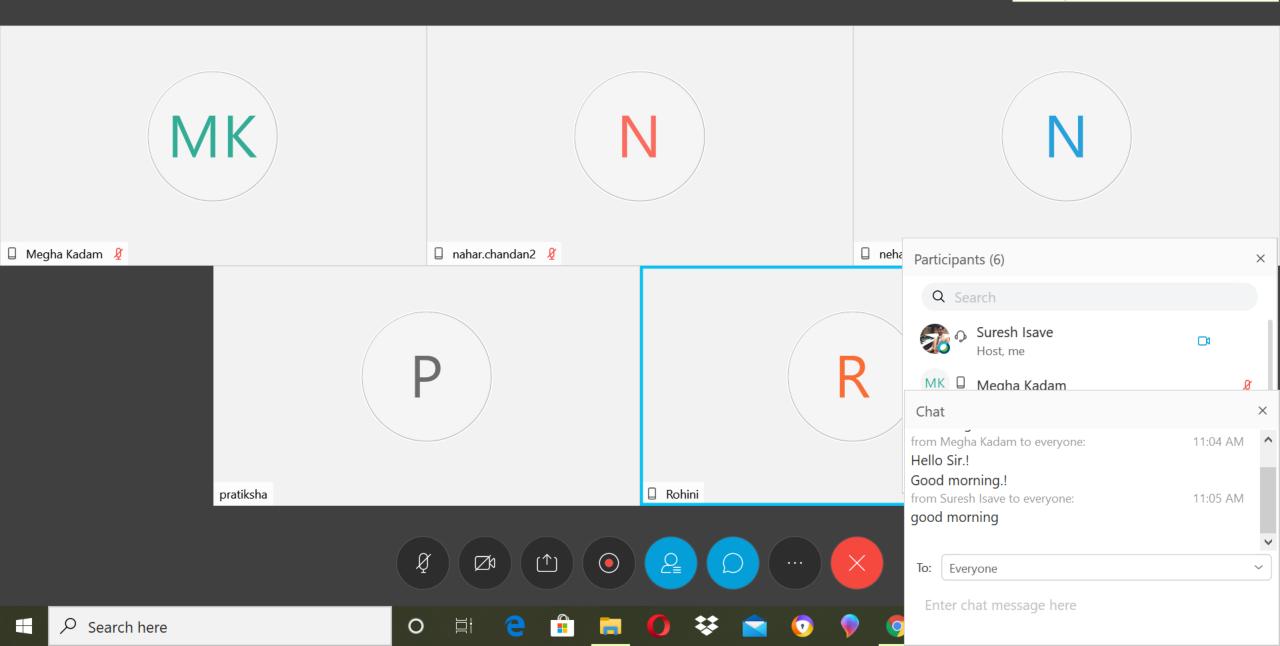

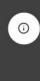

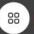

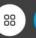

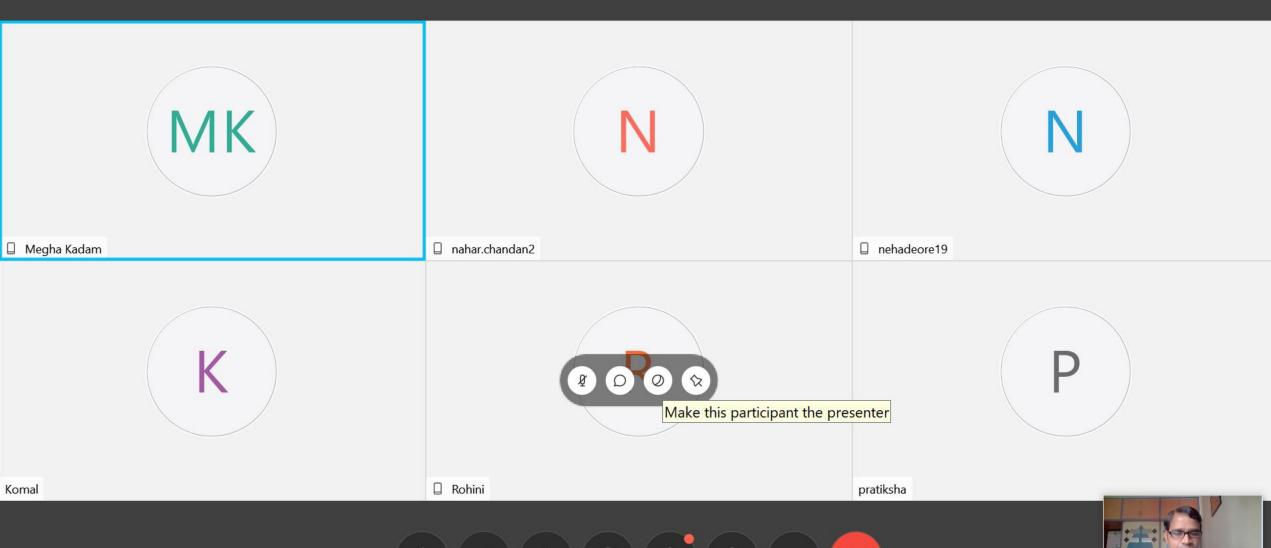

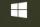

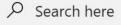

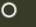

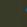

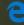

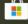

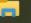

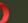

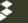

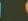

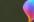

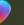

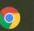

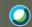

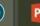

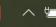

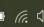

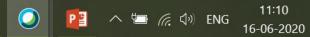

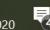

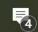

## Understanding Menu

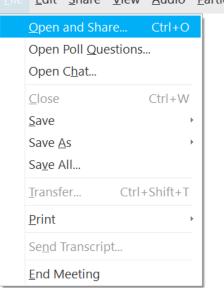

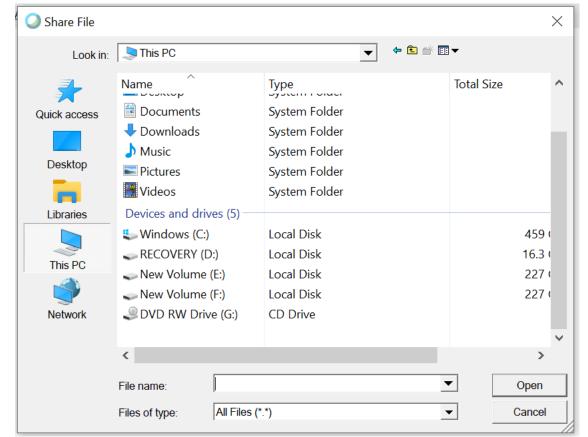

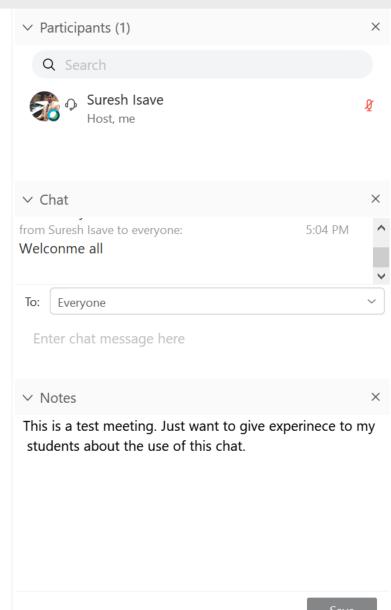

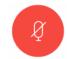

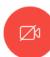

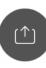

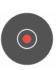

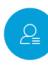

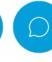

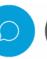

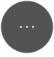

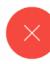

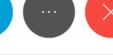

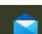

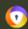

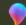

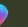

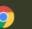

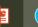

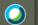

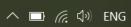

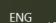

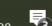

∅ Connected •

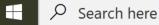

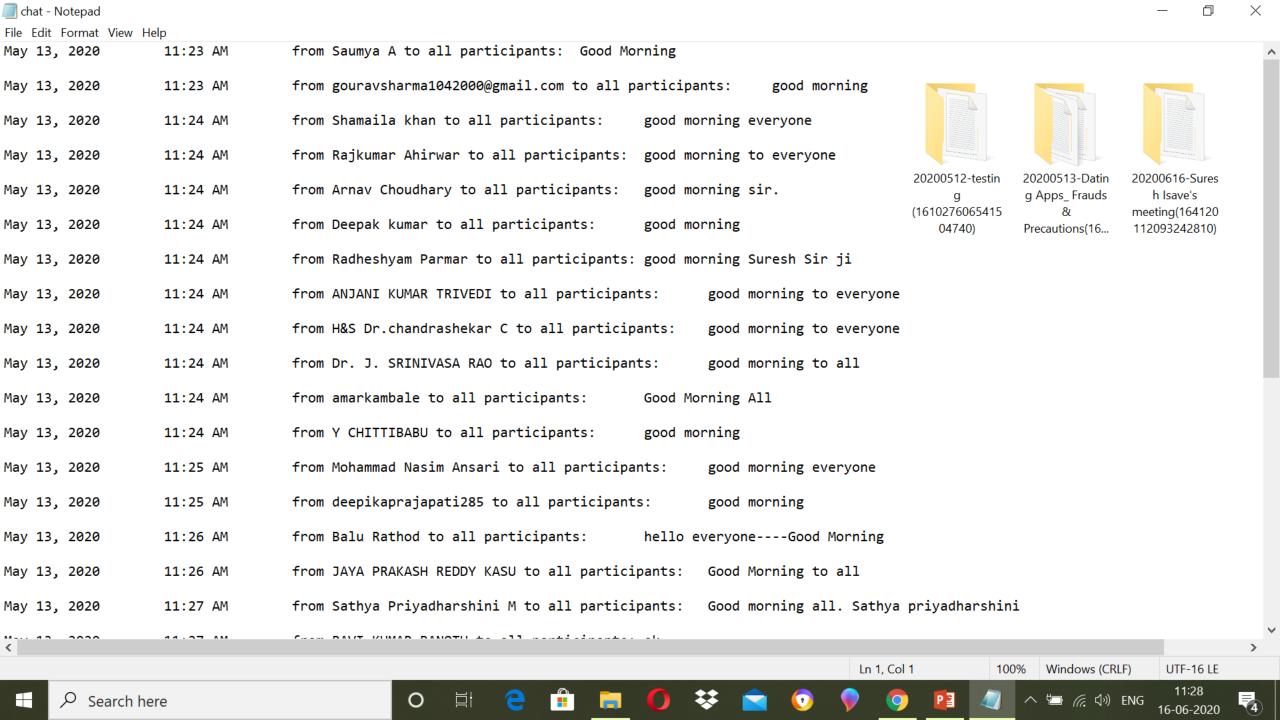

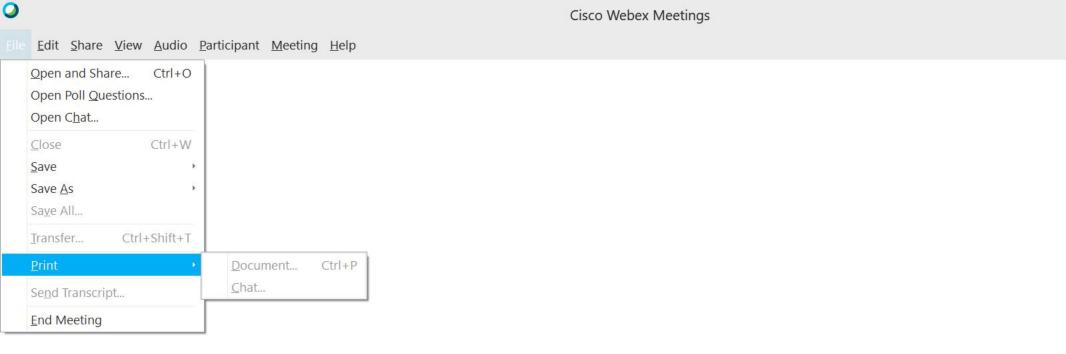

Waiting for others to join

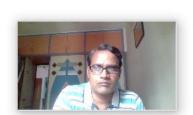

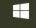

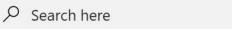

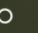

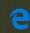

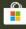

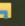

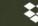

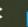

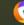

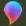

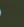

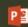

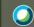

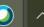

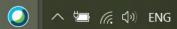

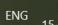

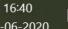

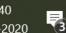

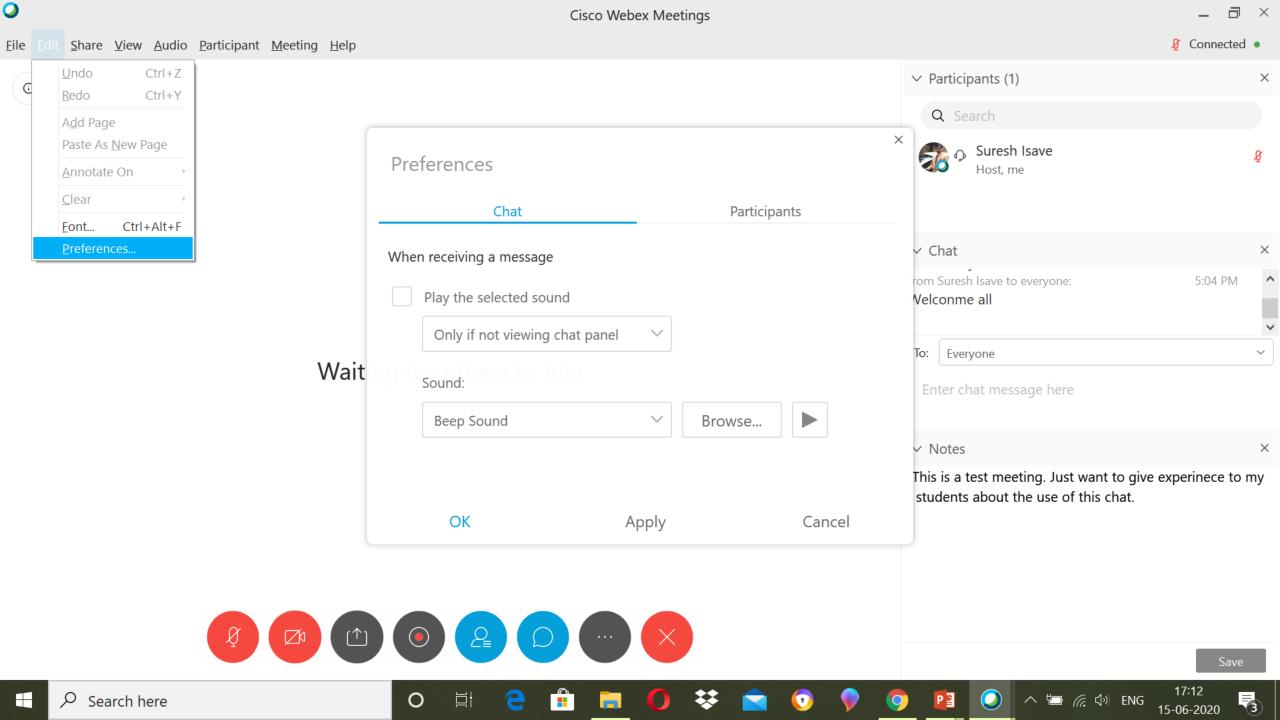

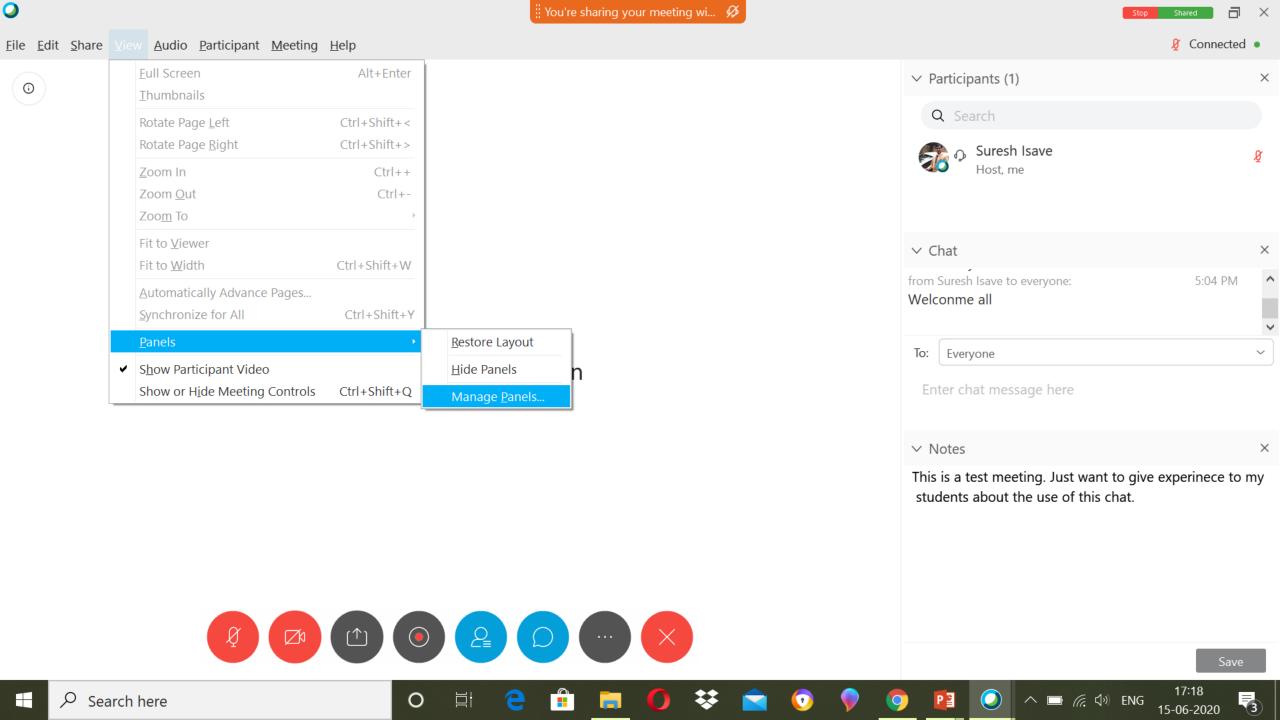

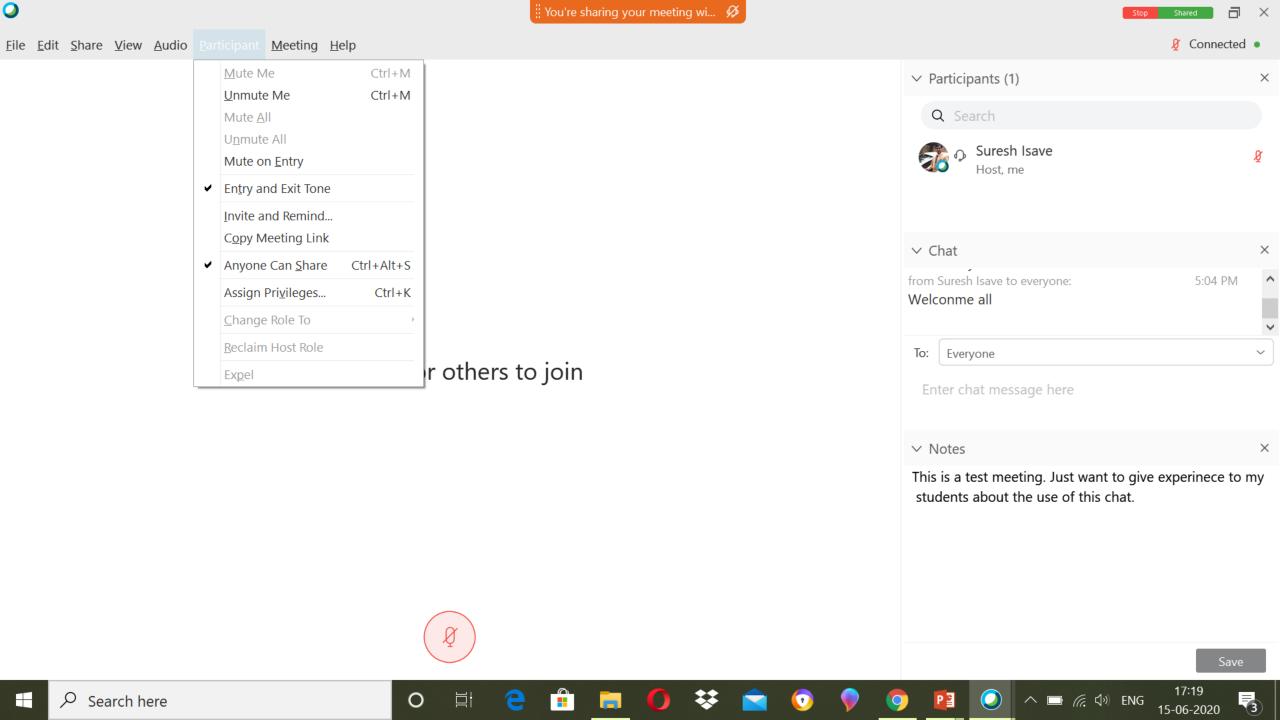

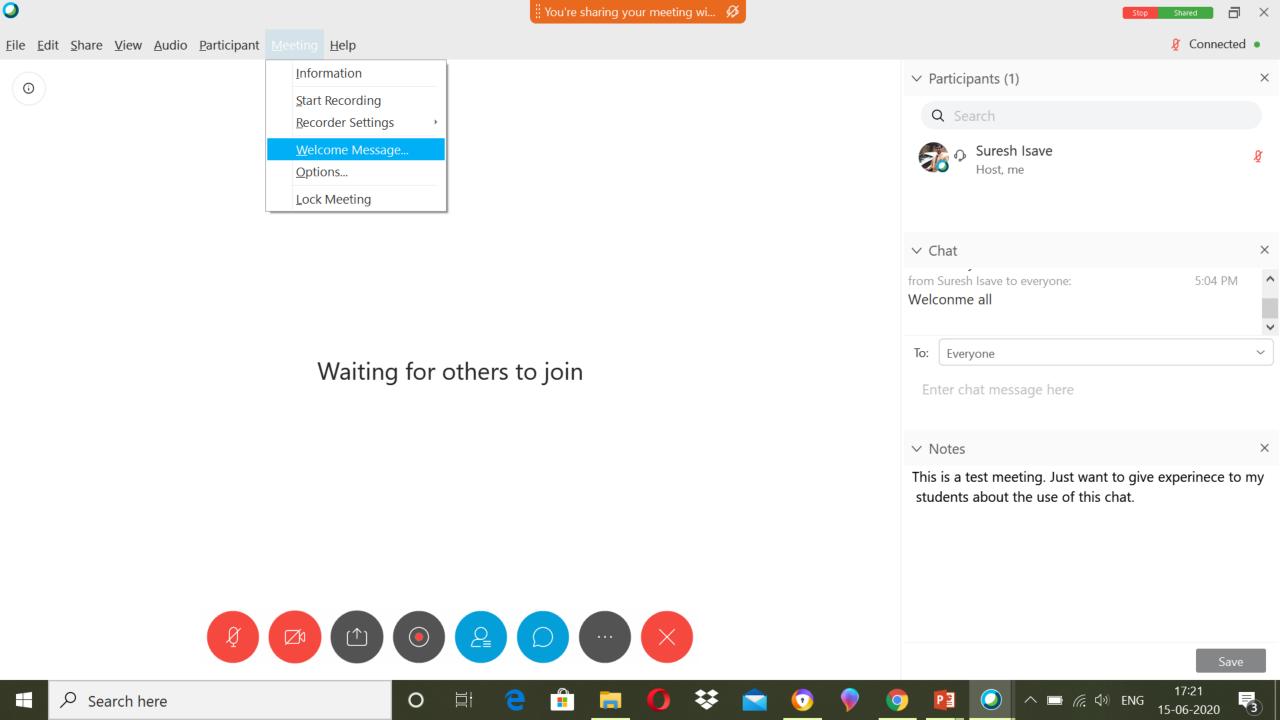

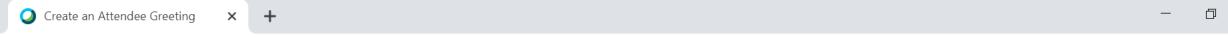

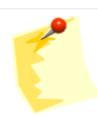

Display this message when attendees join the meeting.

meetingsapac10.webex.com/mc3300/meetingcenter/meetingroom/greeting.do

#### Message:

Welcome to the meeting. Please mute your mike. Unmute when told. answer the poll at the end. Regards, Suresh Isave OK (255 characters max)

© 2020 Cisco and/or its affiliates. All rights reserved. Privacy Statement | Terms of Service

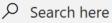

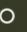

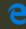

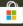

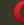

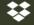

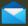

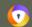

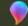

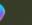

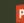

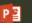

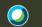

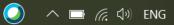

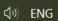

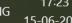

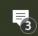

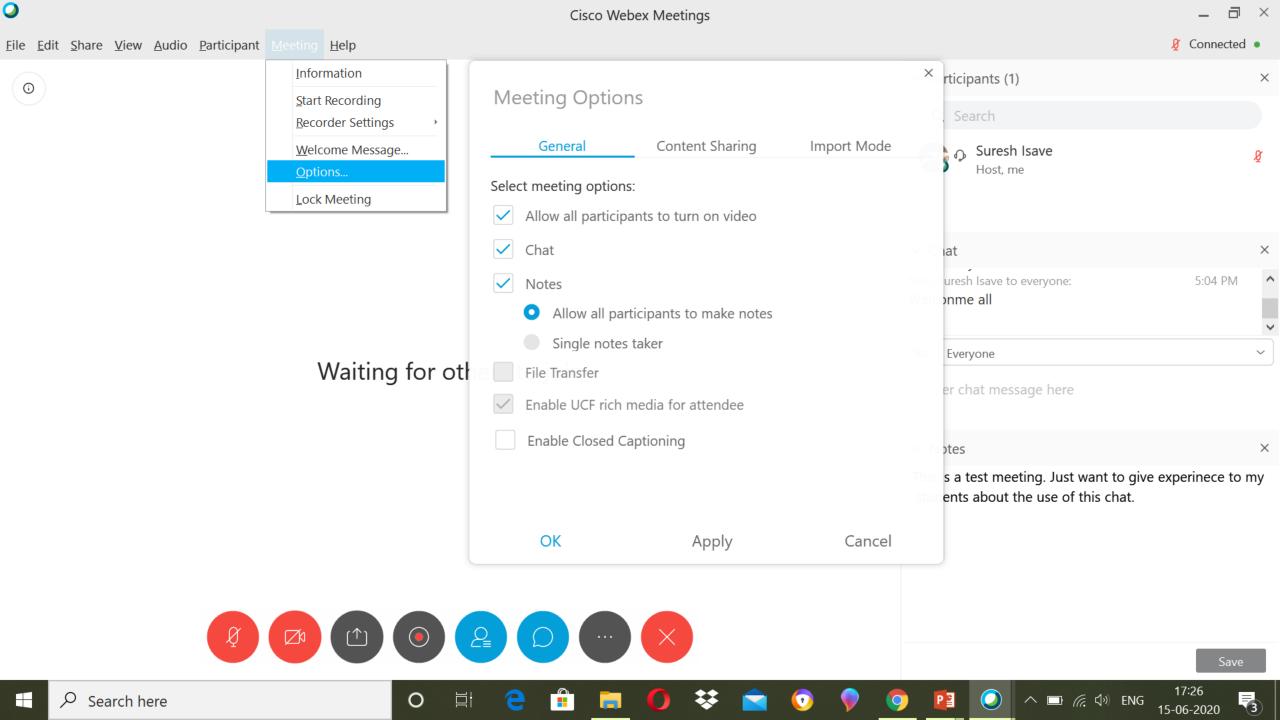

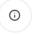

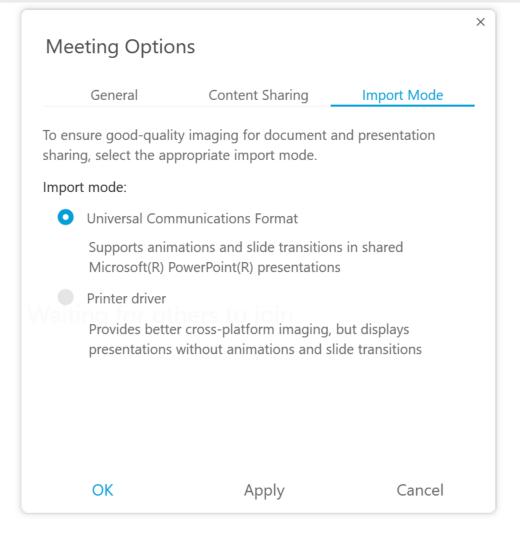

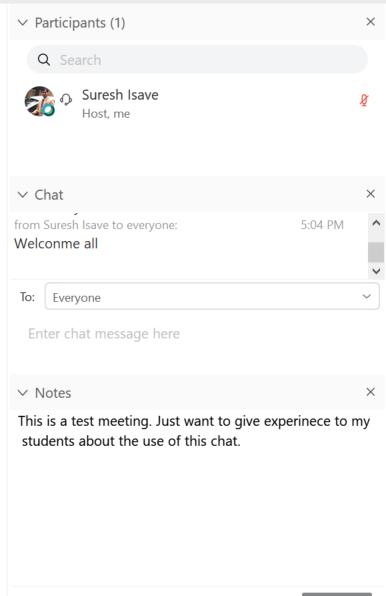

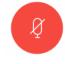

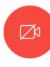

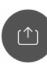

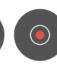

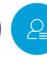

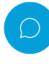

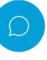

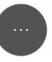

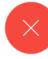

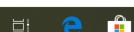

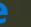

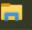

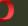

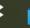

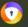

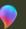

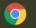

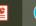

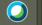

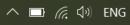

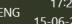

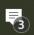

### Beyond Basics Being Master

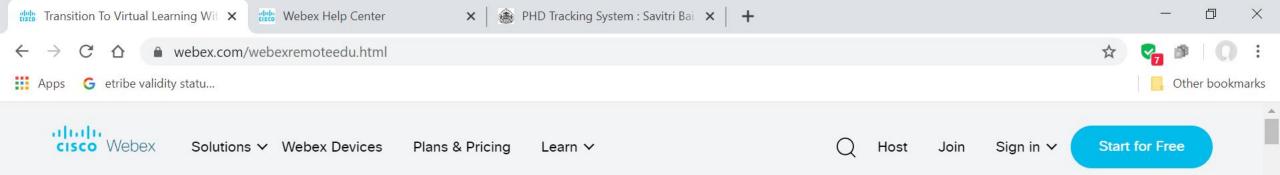

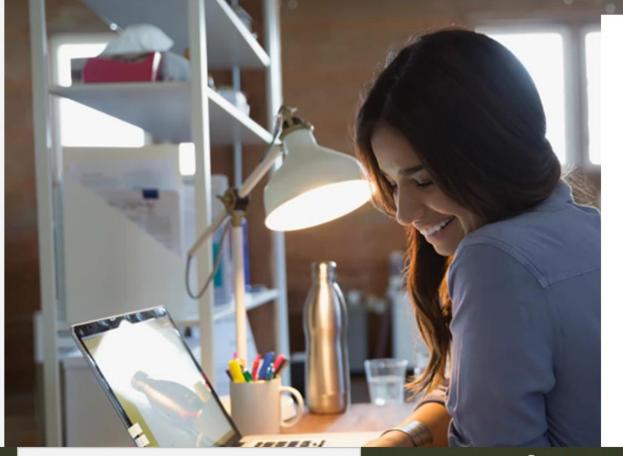

# Welcome to virtual learning

It's more important than ever to keep classrooms connected.

We're here to support teachers, faculty, students, and parents/guardians in the transition to virtual learning. On this page you'll find materials to learn how to teach remotely, guides for learning.

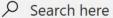

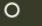

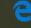

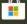

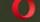

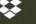

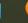

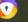

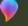

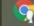

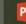

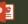

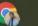

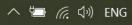

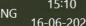

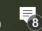

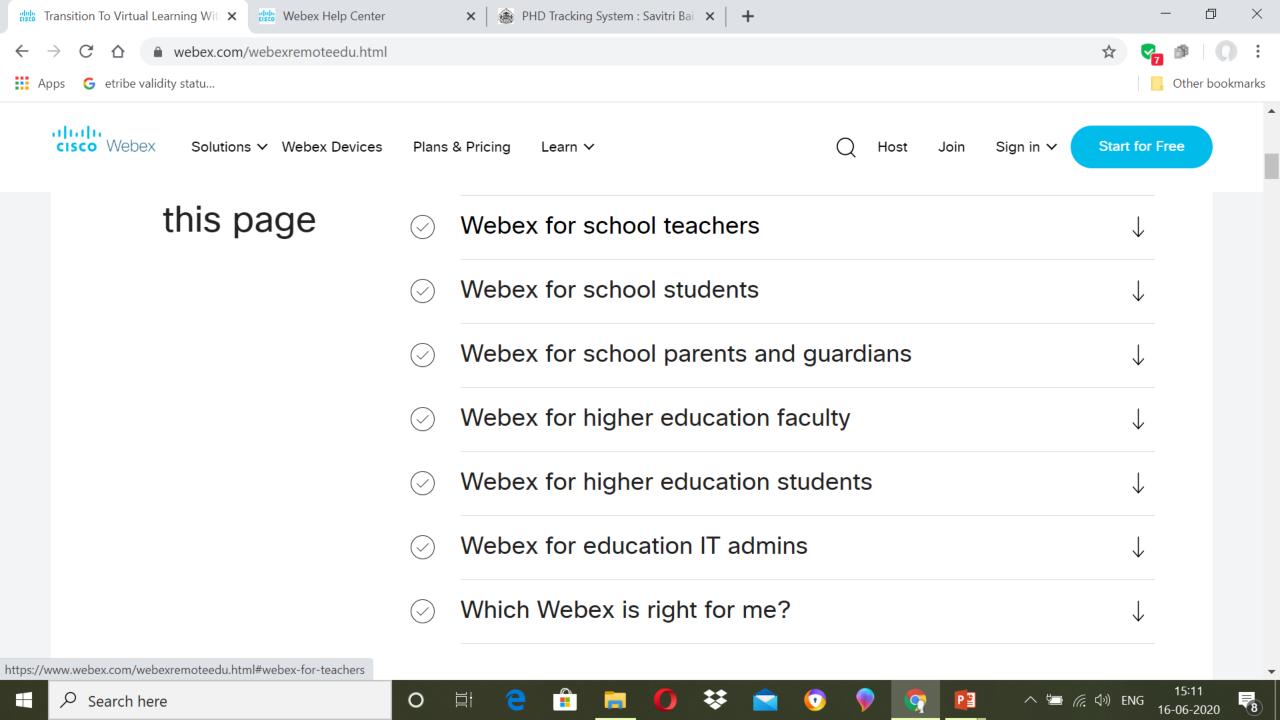

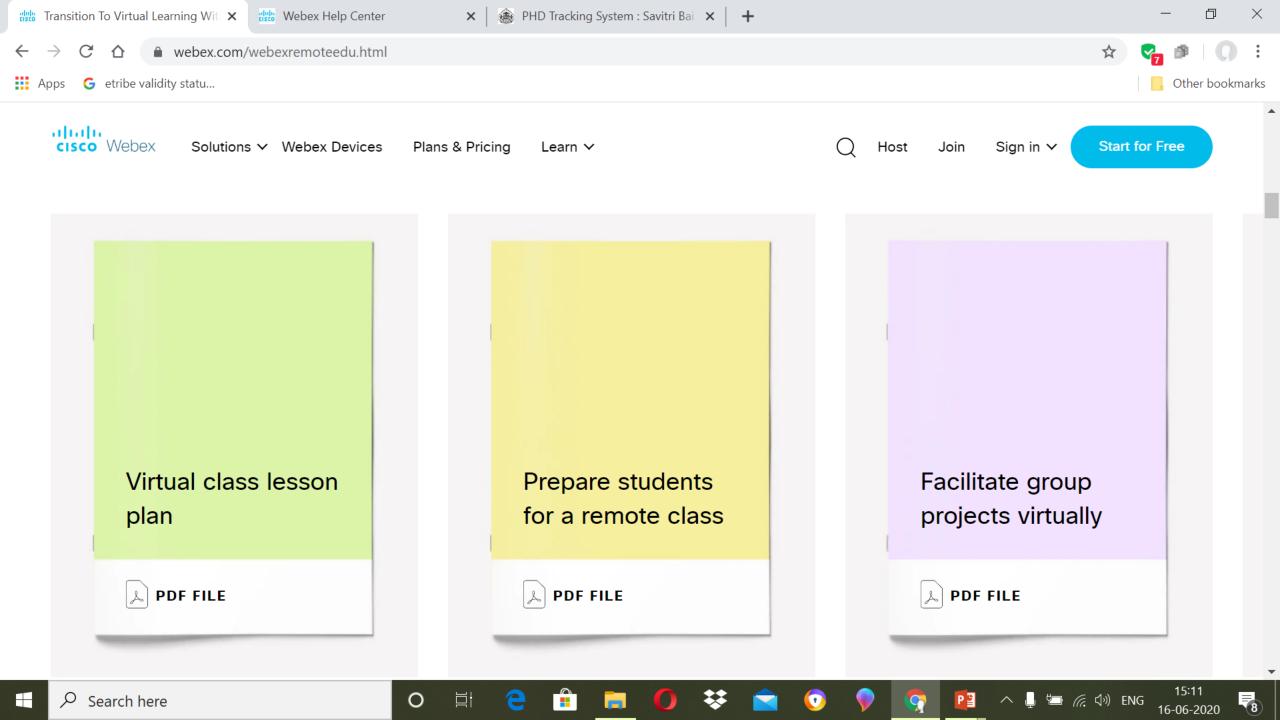

## Top 6 ways to reach students at home

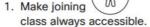

Students are sick, or out of town? Let a them join class virtually through Webex. Then you don't have to plan any make-up work!

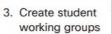

Bring collaboration home by starting Webex Teams Spaces for student groups, so they can work together and help each other, in a place you can see.

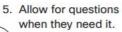

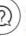

Because students will share when they're stuck, you'll know when help is needed. And sometimes, they help each other.

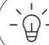

Give Webex a try today, to get more connected with remote students! Post homework reminders and announcements.

Share any deadlines or updates in your classroom Webex Teams

#### Record lessons to distribute.

Having a Webex meeting on during your classroom allows the day to be saved for later and shared with whoever needs it.

Have an inspiration Space – share quotes and video's.

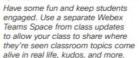

Powered by

Cisco Webex

## Inspire student collaboration in a new way.

Take the stress out of group work for your students by giving them one place they can collaborate any time, no matter where they are. Enter Webex Teams.

By doing group work in a place you're present, you can oversee progress and provide a helping hand when they want it.

## Classroom Collaboration Project Group 1 Spress Members Session 1 Spress Members Session 1 Spress

Use @All to get

everyone's attention

in a space.

Don't be too present in the

groups, give your students

room to express and

#### 1. Make class groups:

Split up your class into equal size groups, try to mix abilities as much as you can. Ask them to decide on a name for their working group.

#### 2. Create Spaces:

Create a space for each group. Enter their chosen working group name and add all the members.

#### 3. Welcome message:

Create a welcome message and post it in each of the Spaces.

Post the assignment and include useful information your students will need.

#### 4. Hints and tips:

Give some hints and tips to the class on how to get the most out of their group. Let them know they can add files and @mention each other or you to ensure their message is seen.

#### 5. Keep your ear to the ground:

Be sure to check the Spaces periodically. At a glance you can see if any group or individual is struggling and provide the help that's needed.

#### 6. Add or remove members:

If working groups change just add or remove students as needed, no need to create new Spaces and lose information, conversation and context.

Help is never far away for your students with Webex Teams.

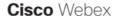

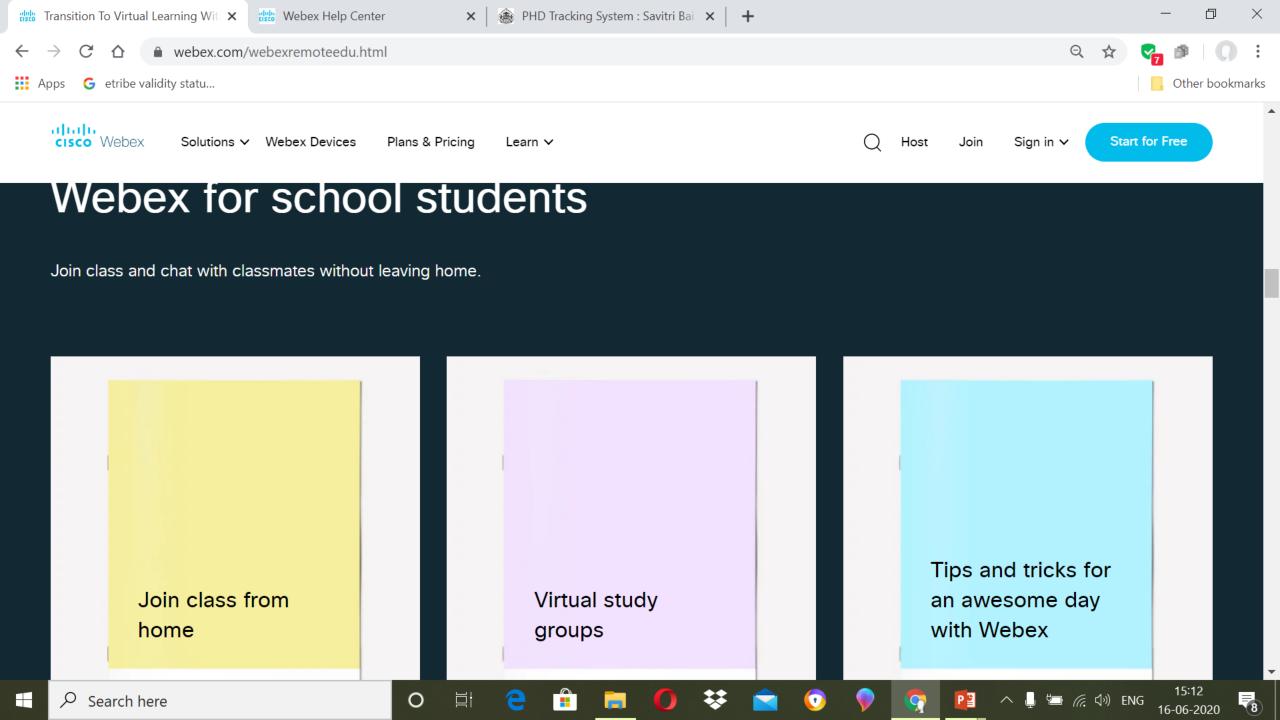

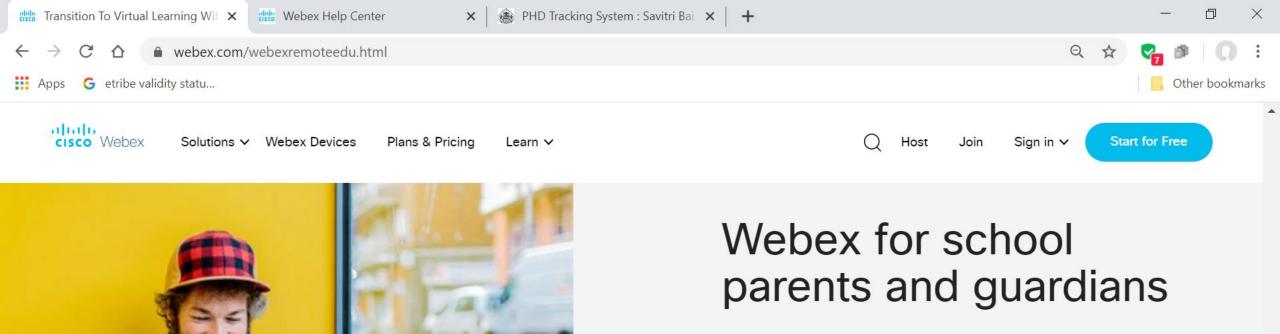

You and your child can stay connected to their teacher by joining classes securely from home. See what they'll experience.

- FAQ for parents and guardians
- Virtual parent/guardian teacher conference

More resources to get you started

→ Join a live online class to get to know Webex

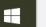

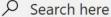

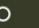

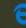

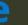

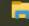

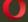

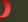

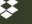

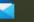

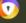

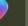

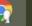

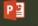

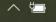

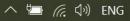

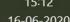

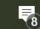

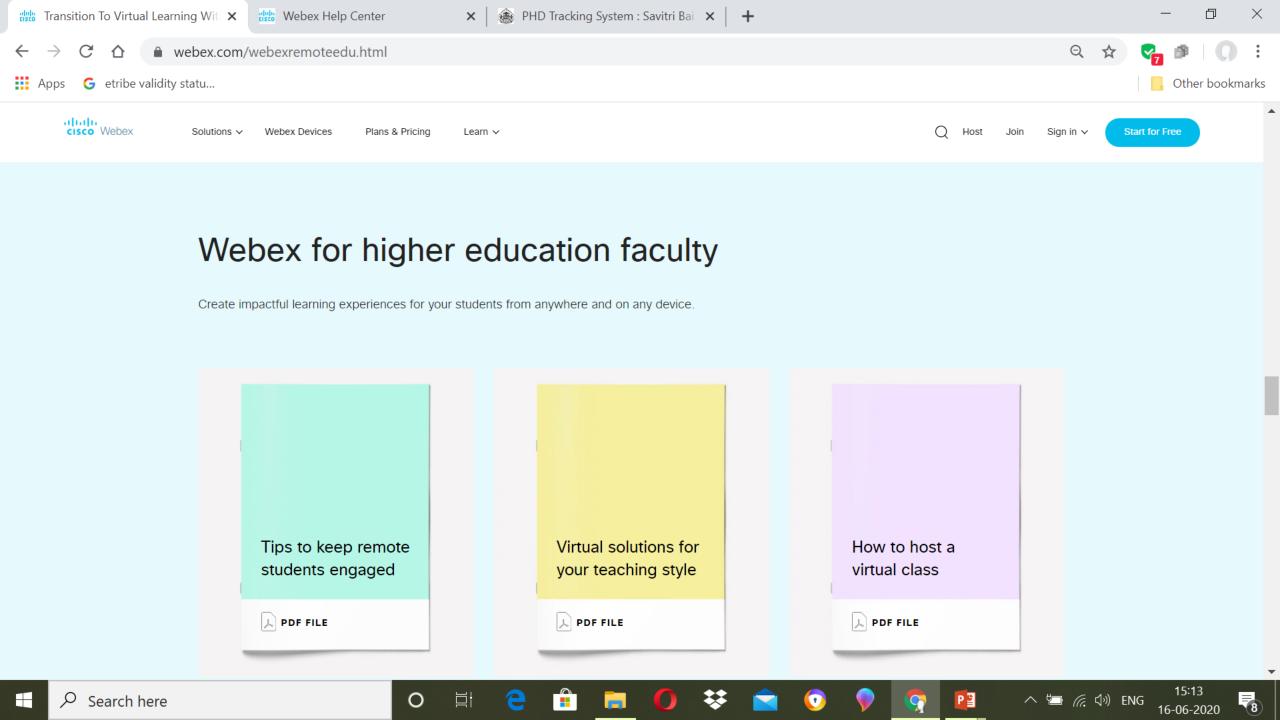

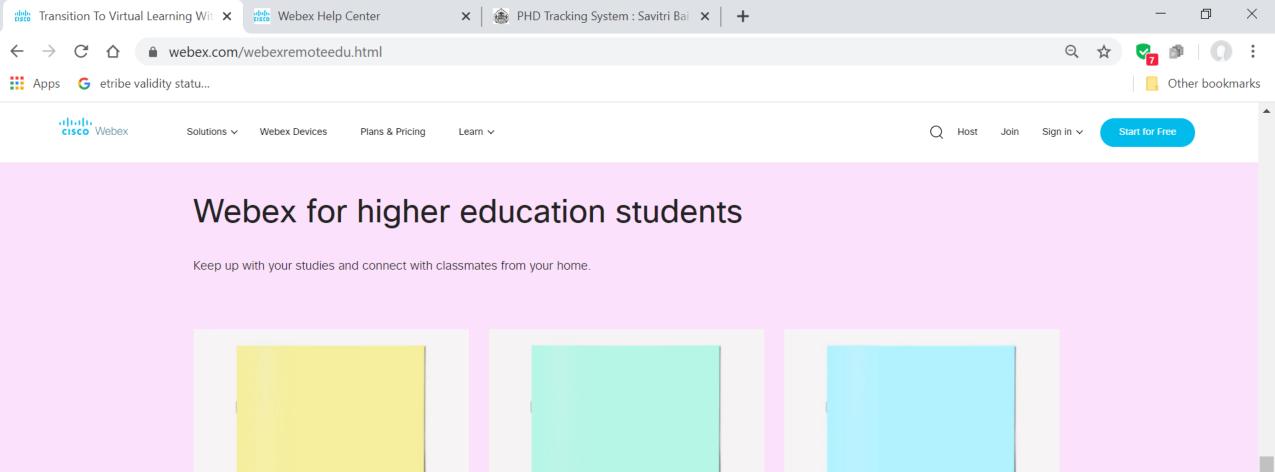

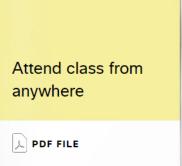

Virtual group project meetups

PDF FILE

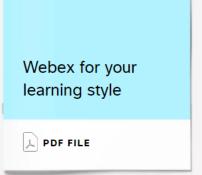

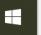

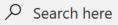

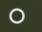

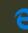

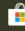

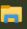

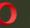

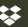

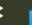

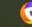

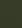

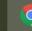

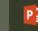

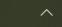

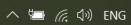

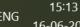

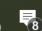

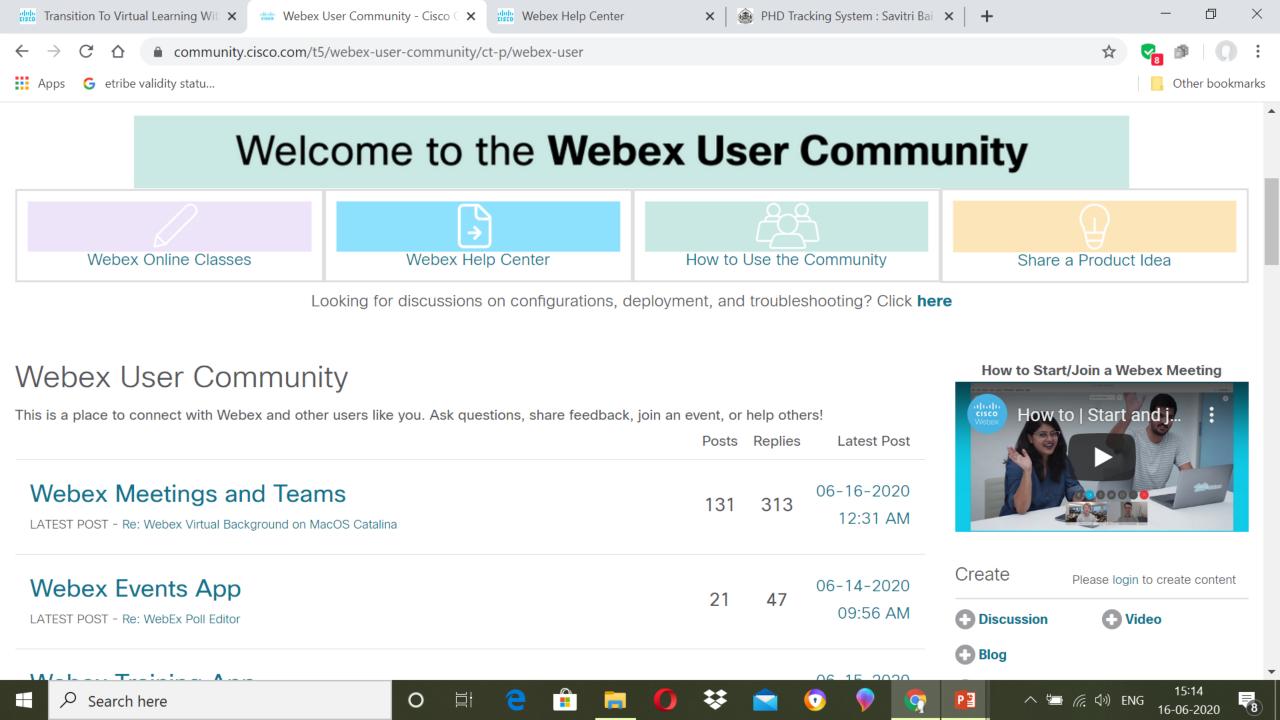

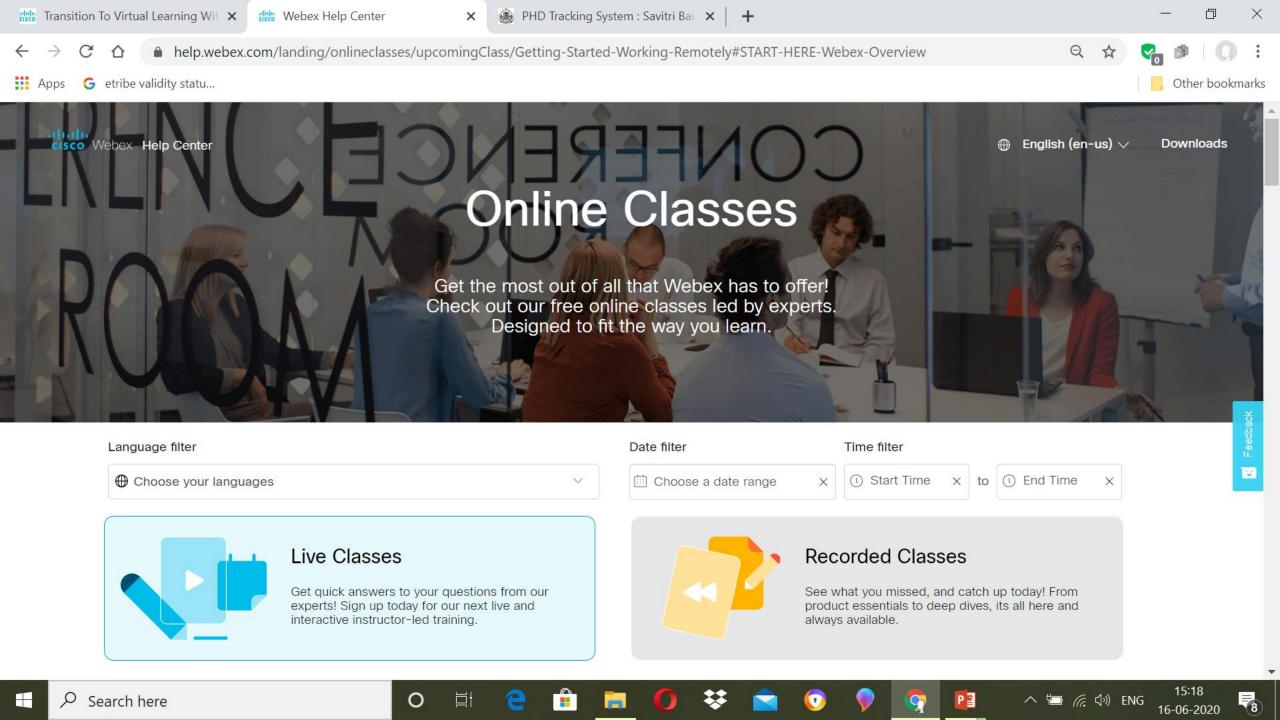

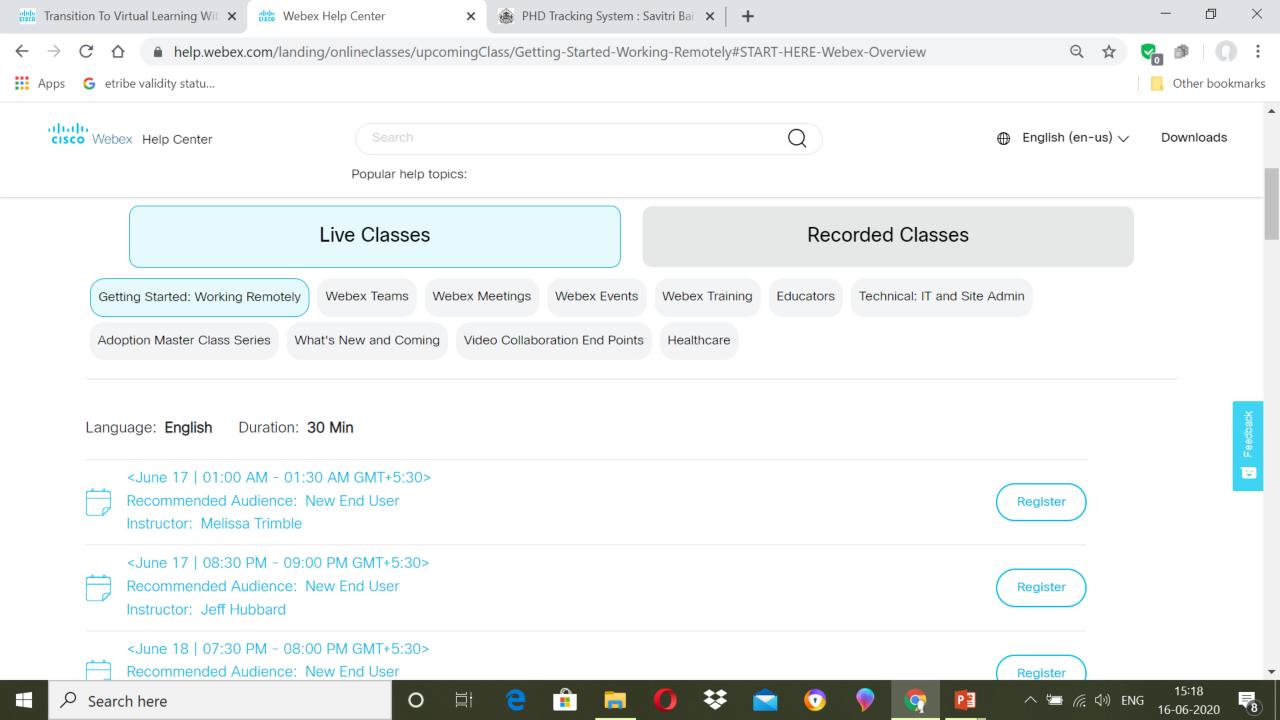

# I am still learning.... Learn with me....

## Thanks!

### Dr. Suresh G. Isave

Associate Professor Tilak College of Education, Pune